Avant d'utiliser pleinement les fonctions d'Adobe Photoshop CS5, il est important de découvrir son interface et quelques fonctions essentielles.

# **APPRÉHENDER L'INTERFACE PAR DÉFAUT**

L'interface par défaut de Photoshop CS5 est assez épurée et se compose de quatre principales zones : les menus, les outils, les options d'outils et les palettes.

La fiche pratique *Personnaliser l'affichage* explique comment personnaliser l'interface de Photoshop CS5.

### $\blacktriangleright$  Les menus

Comme toutes les applications, Photoshop CS5 dispose d'une barre de menus. Elle permet d'accéder à toutes les fonctions de Photoshop. Les différentes fonctions sont regroupées dans cette barre de menus par activités :

Analyse 3D Affichage Fichier Edition Image Calgue Sélection Filtre Fenêtre Aide

- Le menu **Fichier** concerne la gestion des fichiers, c'est−à−dire l'ouverture, l'enregistrement, mais aussi l'acquisition, l'exportation ou l'impression.
- Le menu **Édition** regroupe les fonctions de copie, de collage, de transformation ainsi que l'accès aux préférences de Photoshop.
- Le menu **Image** permet de changer le mode colorimétrique d'une image, d'ajuster les couleurs, les niveaux, les contrastes, ou encore d'en changer la taille ou d'appliquer des rotations.
- Le menu **Calque** concerne exclusivement les actions sur les calques.
- Le menu **Sélection** permet d'effectuer des actions sur les éléments sélectionnés dans une image.
- Le menu **Filtre** accueille les différents filtres de Photoshop, qui sont regroupés par thématiques.
- Le menu **Analyse** permet d'accéder à des outils d'analyse simple, comme une règle pour mesurer des distances, ou un outil pour compter manuellement des éléments dans une image.

- Le menu 3D, uniquement disponible dans la version Photoshop Extended, permet d'accéder à des outils pour le travail sur des fichiers 3D composés avec d'autres logiciels.
- Le menu **Affichage** permet de choisir entre les différents modes d'affichage de Photoshop et d'activer le zoom, la grille ou encore les règles.
- Le menu **Fenêtre** permet de choisir les palettes d'outils à afficher et d'enregistrer la position de ces palettes pour créer des espaces de travail personnalisés.

La fiche pratique *Personnaliser l'affichage* détaille ces fonctions.

■ Le menu **Aide** permet d'accéder à l'aide de Photoshop ainsi qu'à différents "How to" et à des informations sur votre système.

Au−dessus ou à droite de ces menus, selon la résolution de votre écran, sont placées quelques icônes. Elles permettent d'accéder à certaines fonctions souvent utilisées. Ainsi, vous avez un accès à Bridge, à Mini−Bridge, à l'affichage des règles et repères, au facteur de zoom ainsi qu'à la réorganisation des documents et aux modes d'affichage.

### $\blacktriangleright$  Les outils

Les outils de Photoshop sont regroupés dans la palette d'outils. Comme pour les menus, les outils sont rassemblés par thématiques.

La première zone, en haut de la palette, contient les outils de sélection ainsi que les outils de recadrage, de découpage et de mesure. La deuxième zone propose les outils de modification, de retouche et de correction. La troisième zone affiche les outils de création d'objets et de forme ainsi que l'outil **Texte**. La quatrième zone contient les outils de manipulation d'éléments 3D (Photoshop Extended), de déplacement et de zoom. Le bas de la palette d'outils permet de changer les couleurs de premier plan et d'arrière−plan, de passer en mode Masque et de modifier le mode d'affichage.

La plupart des icônes des outils dans la palette d'outils affichent une petite flèche. Elle donne accès à d'autres modes de fonctionnement de l'outil.

**E** Cliquez sur un outil et maintenez le bouton de la souris enfoncé.

2 Dans la petite palette qui s'affiche, choisissez un autre mode de fonctionnement de l'outil.

**B** Répétez la même opération pour choisir l'outil original.

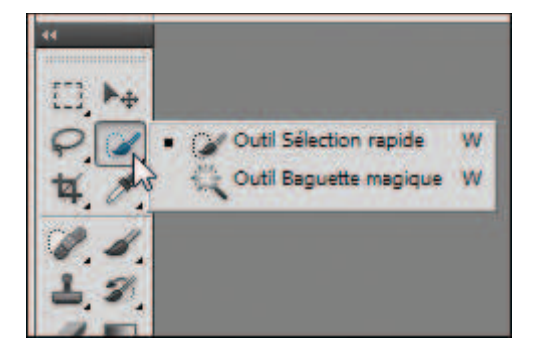

### **Example 1** Les options d'outils

Lorsque vous sélectionnez un outil dans la palette d'outils, la barre située sous les menus est modifiée. C'est la barre d'options de l'outil.

La plupart des outils ont différents modes de fonctionnement que cette barre permet de régler. En fonction de l'outil choisi, vous avez un certain nombre d'options disponibles.

Voici celles qui sont disponibles pour l'outil **Tampon**.

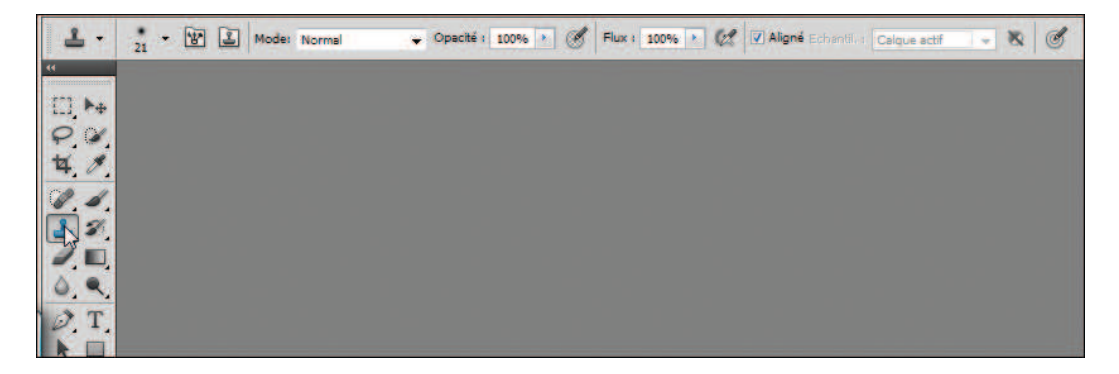

Pour afficher et connaître ces options, sélectionnez un à un les différents outils.

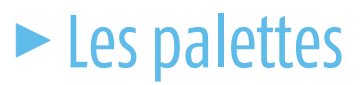

Les palettes sont situées sur la droite de l'interface de Photoshop. Il y en a plus d'une vingtaine, mais elles ne sont pas toutes affichées en même temps. La palette d'outils et la barre d'options des outils abordées précédemment sont aussi considérées comme des palettes.

Pour afficher une palette :

■ Dans les différentes palettes affichées à l'écran, cliquez sur l'onglet de la palette désirée.

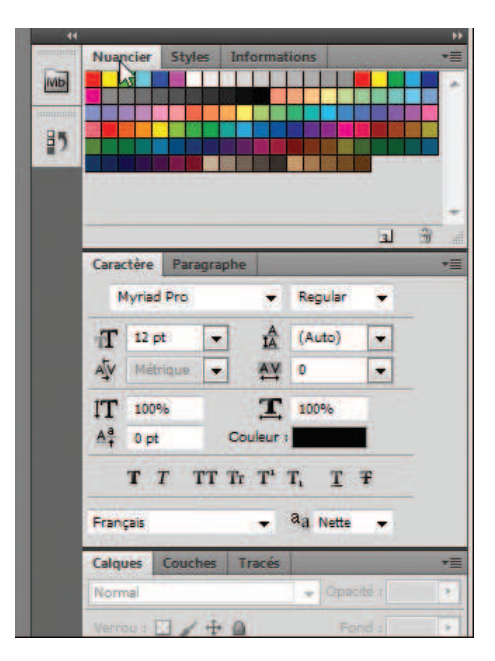

■ Si la palette est réduite, cliquez sur le nom de la palette.

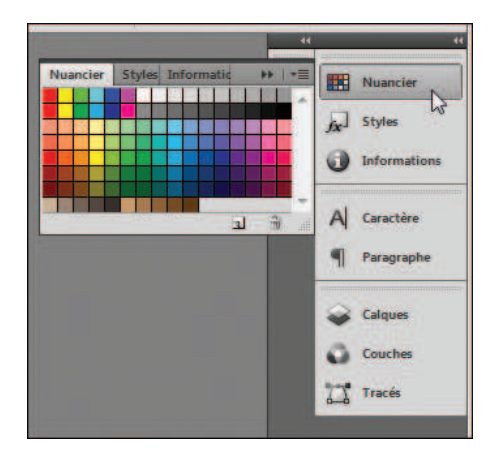

囲 AST ð

 $\overline{A}$ 

٩

◒ ö  $\Box$ 

ä

- Si le nom de la palette n'est pas affiché, cliquez sur son icône. Le nom de la palette apparaît lorsque vous laissez le pointeur sur son icône.
- Si la palette n'est pas déjà visible, cliquez sur le menu **Fenêtre**, puis sur le nom de la palette de votre choix.

La fiche pratique *Personnaliser l'affichage* détaille la manipulation des palettes.

### **OUVRIR UNE IMAGE**

Pour travailler sur une image, il est nécessaire de l'ouvrir. Plusieurs possibilités s'offrent à vous :

- Cliquez dans le menu **Fichier** sur **Ouvrir**.
- Appuyez sur les touches [Ctrl]+[O] ou double−cliquez sur un espace vide de la fenêtre de Photoshop.
- Dans la boîte de dialogue **Ouvrir**, naviguez dans vos dossiers pour choisir l'image à ouvrir. Cliquez sur l'image, puis sur le bouton **Ouvrir**.

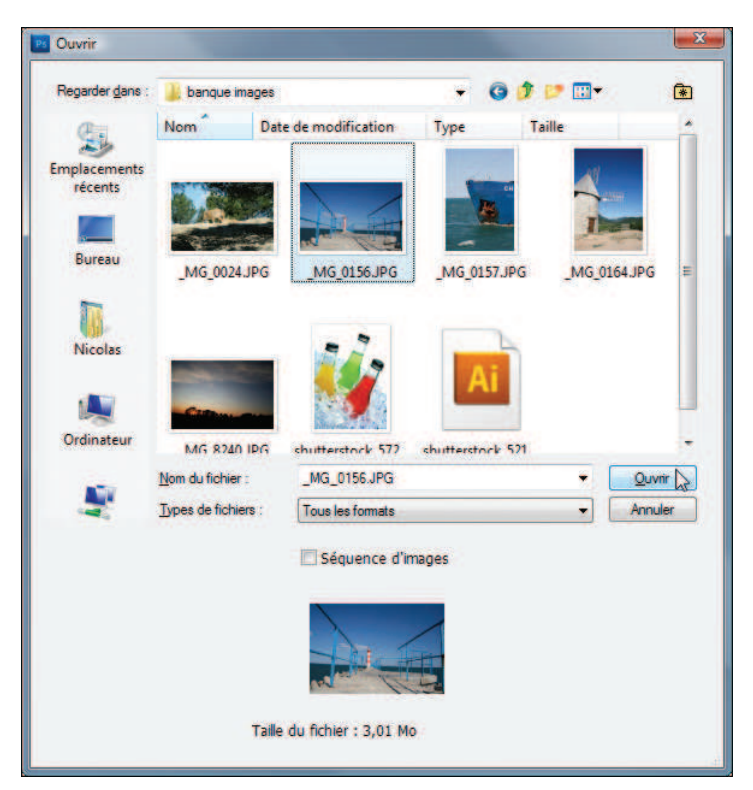

#### **MODIFIER L'ESPACE DE TRAVAIL**

L'image choisie s'affiche dans Photoshop.

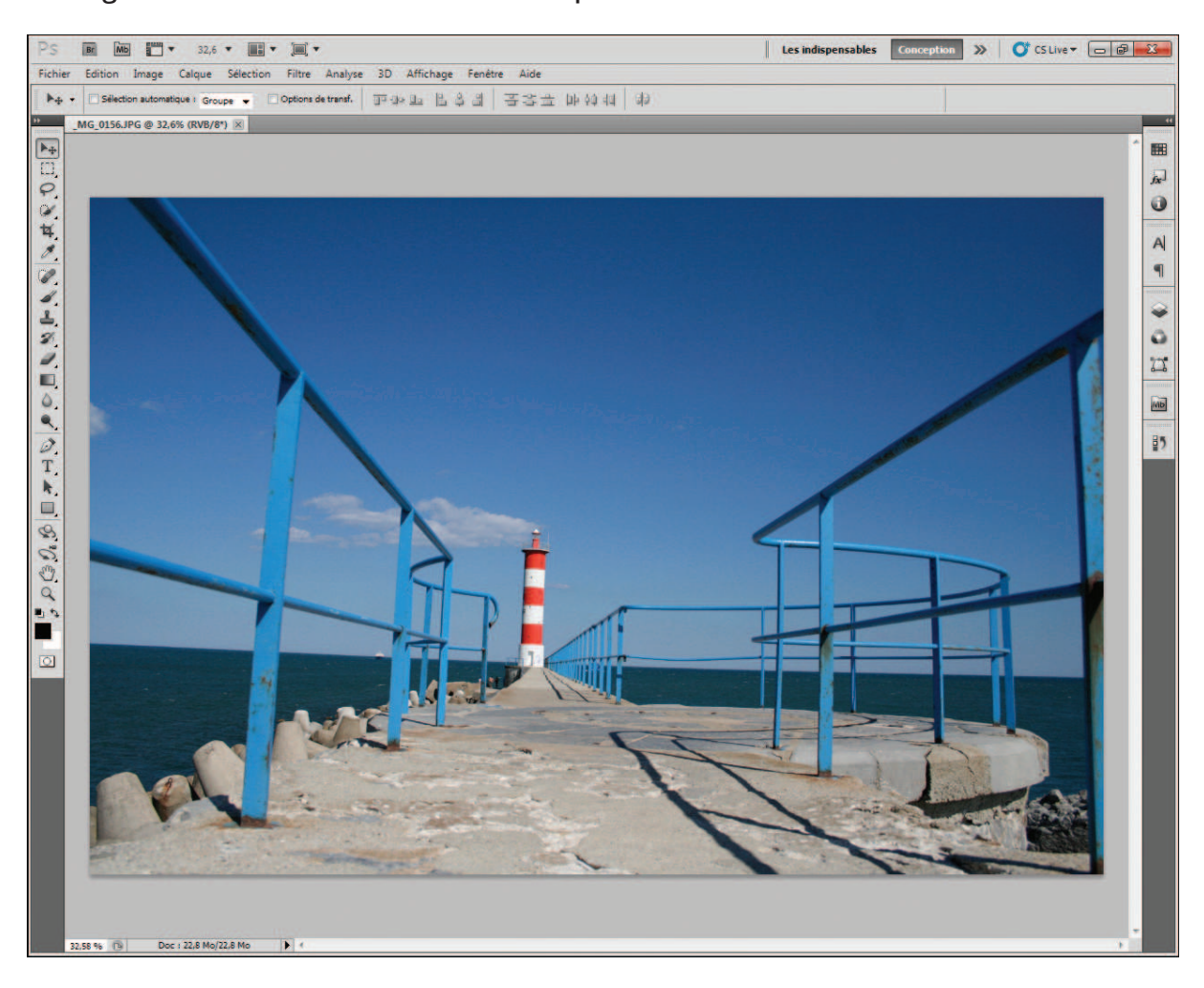

### **MODIFIER L'ESPACE DE TRAVAIL**

L'espace de travail de Photoshop CS5 est malléable. Il est possible d'afficher facilement et rapidement les fenêtres côte à côte. Photoshop CS5 propose même des dispositions prédéfinies de fenêtres qui s'appliquent pratiquement à tous les cas.

# $\blacktriangleright$  Choisir une disposition prédéfinie

Commencez par ouvrir les différentes images dont vous avez besoin. Par défaut, les images sont affichées sous forme d'onglets, comme dans les navigateurs Internet récents.

Cliquez sur l'icône *Réorganiser les documents*.

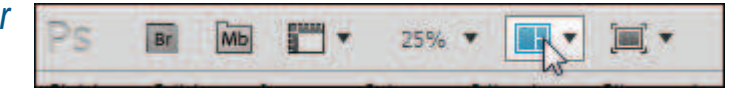

Dans le sous−menu qui s'affiche, cliquez sur la prédisposition de fenêtres de votre choix.

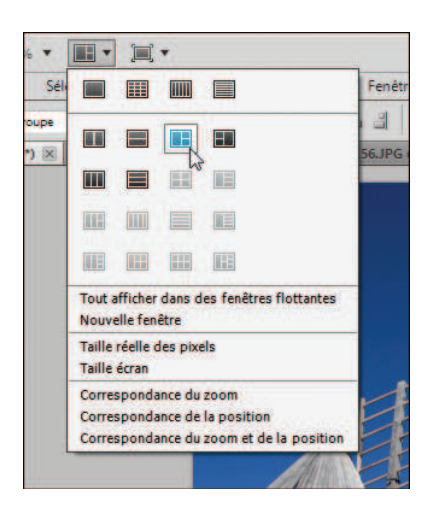

Les fenêtres de vos documents ouverts sont réorganisées.

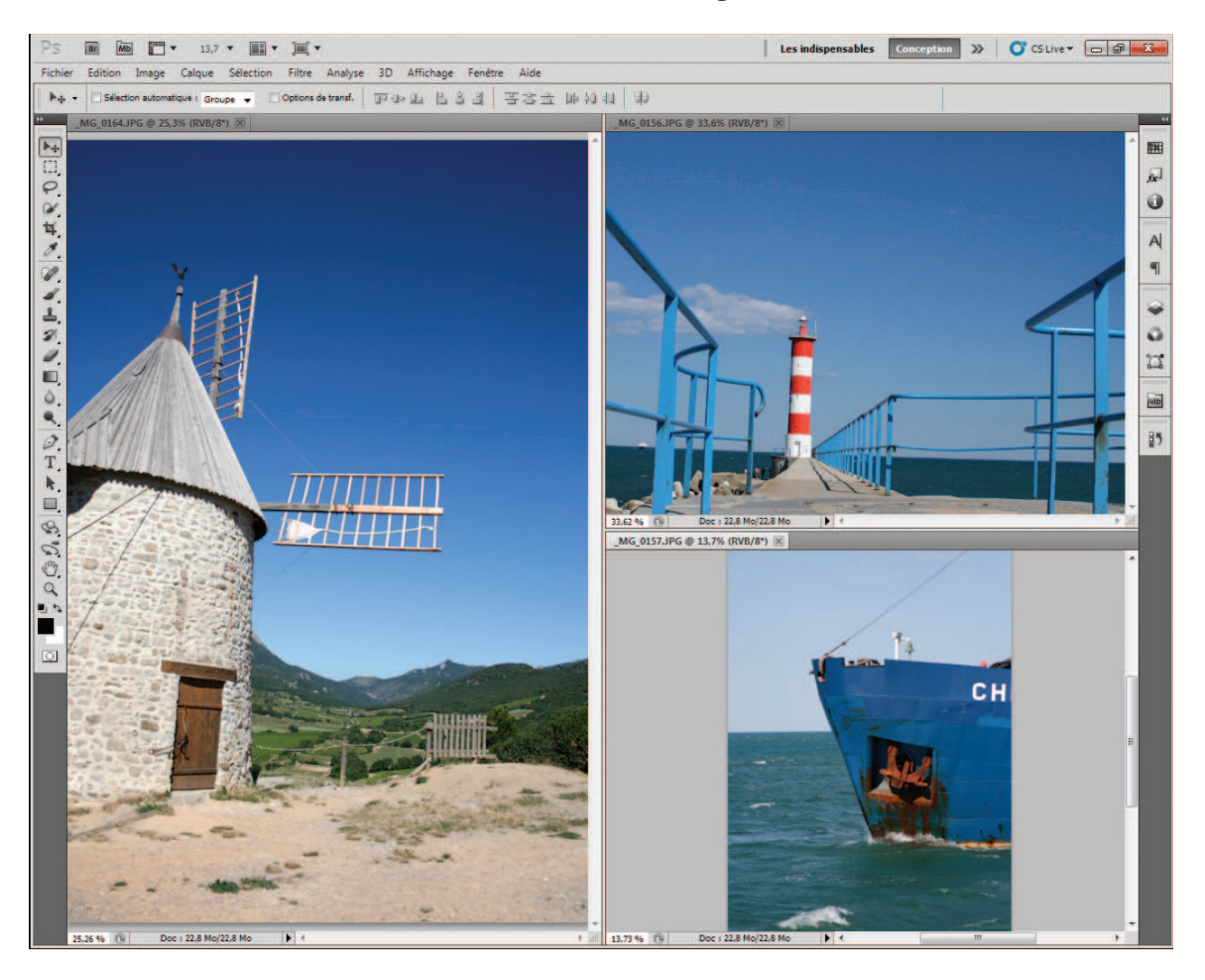

### Modifier l'affichage des fenêtres

Une fois la prédisposition de fenêtres choisie, vous pouvez la modifier.

Pour augmenter ou diminuer l'espace occupé par une image par rapport aux autres, cliquez sur la barre, verticale ou horizontale, séparant cette image des autres et maintenez le bouton de la souris enfoncé.

#### **MODIFIER L'ESPACE DE TRAVAIL**

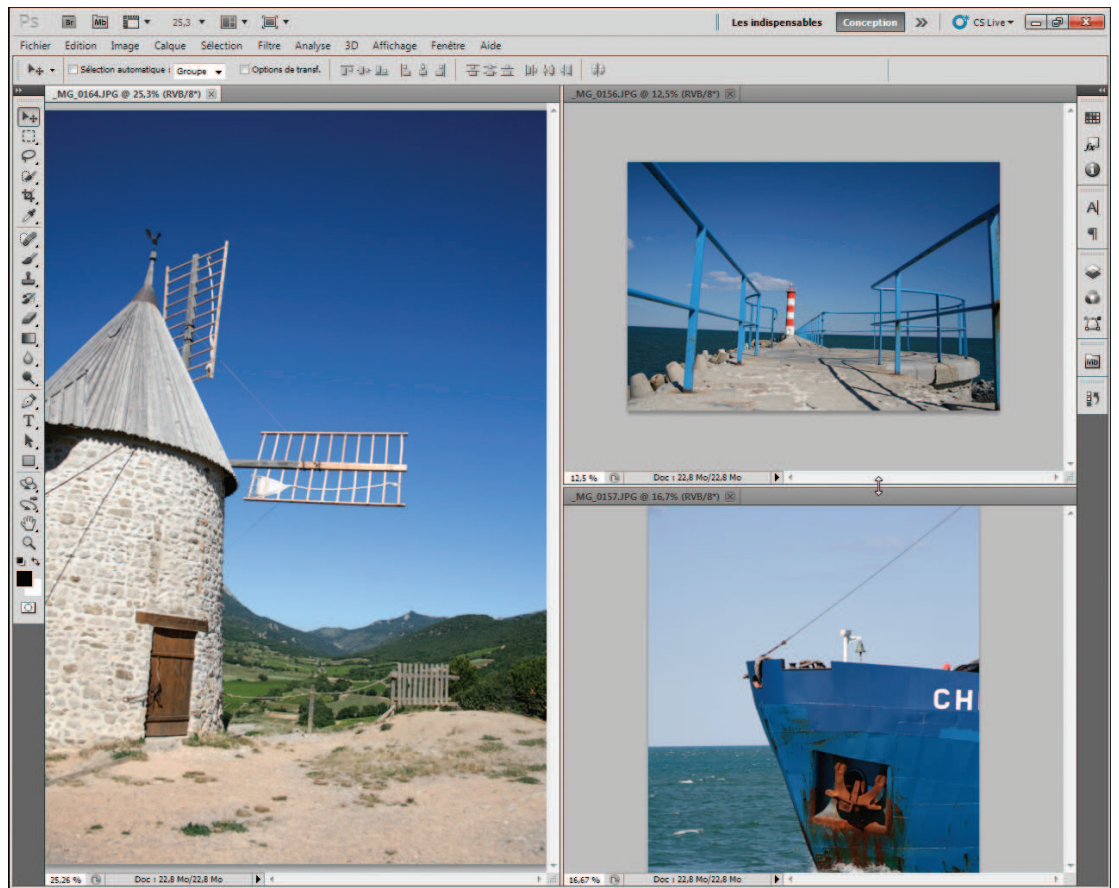

#### 2 Déplacez la barre et relâchez le bouton de la souris pour finir.

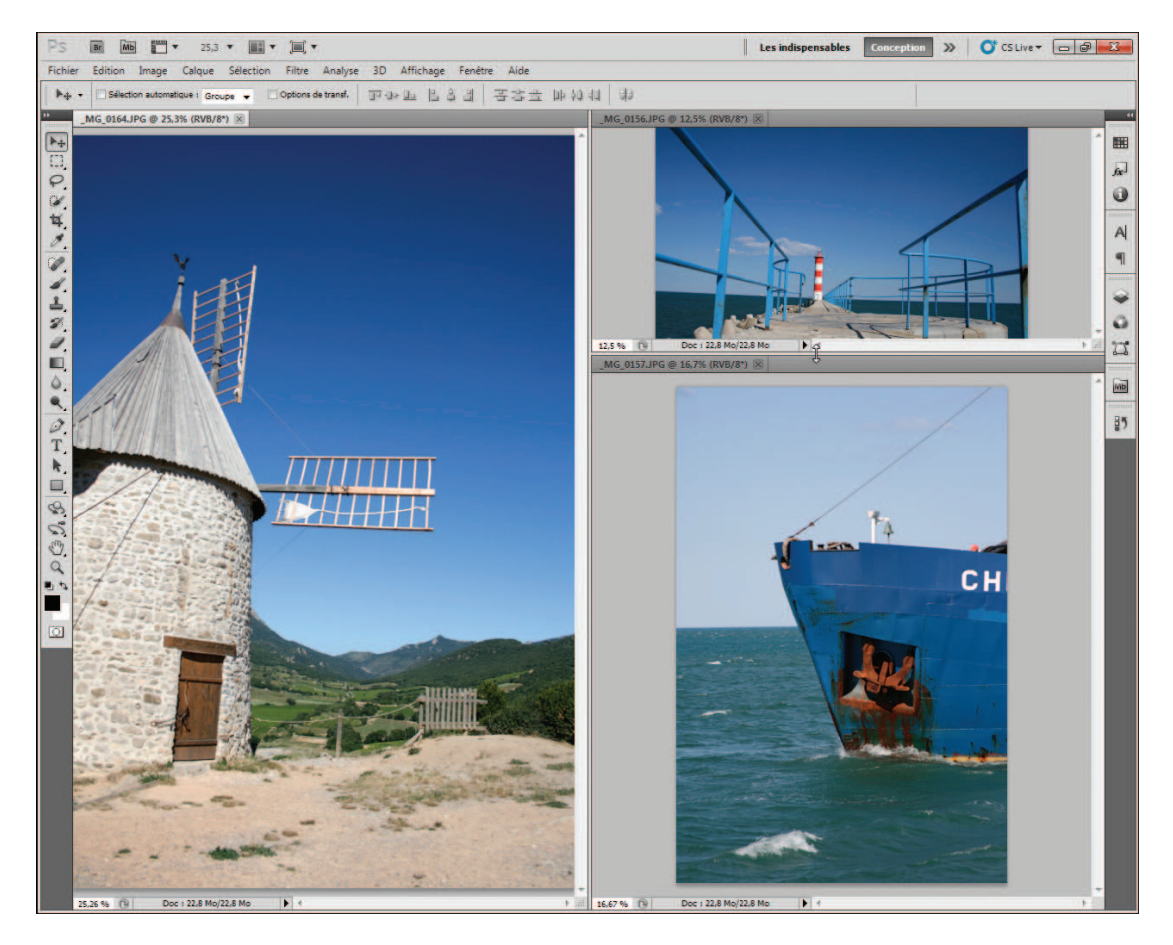

Vous pouvez aussi modifier l'ordre des fenêtres dans la prédisposition choisie.

Cliquez sur le nom d'une image et maintenez le bouton de la souris enfoncé.

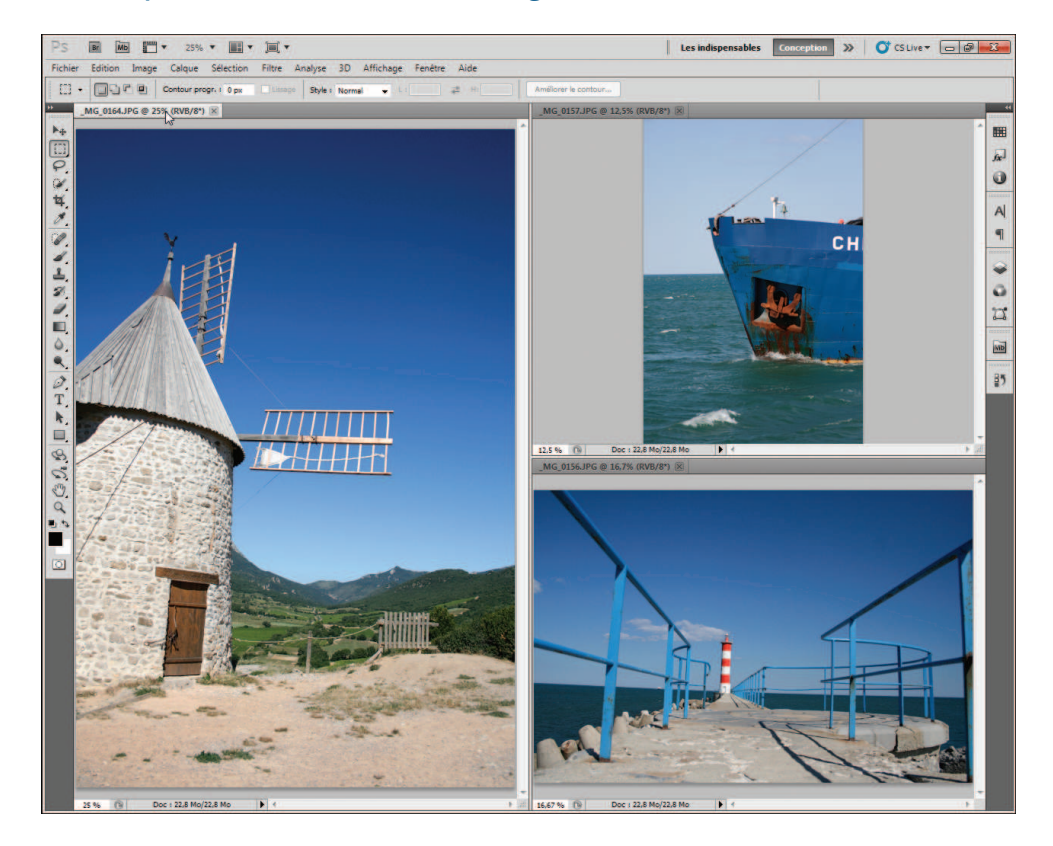

Déplacez l'image vers une barre verticale pour placer l'image entre deux autres horizontalement.

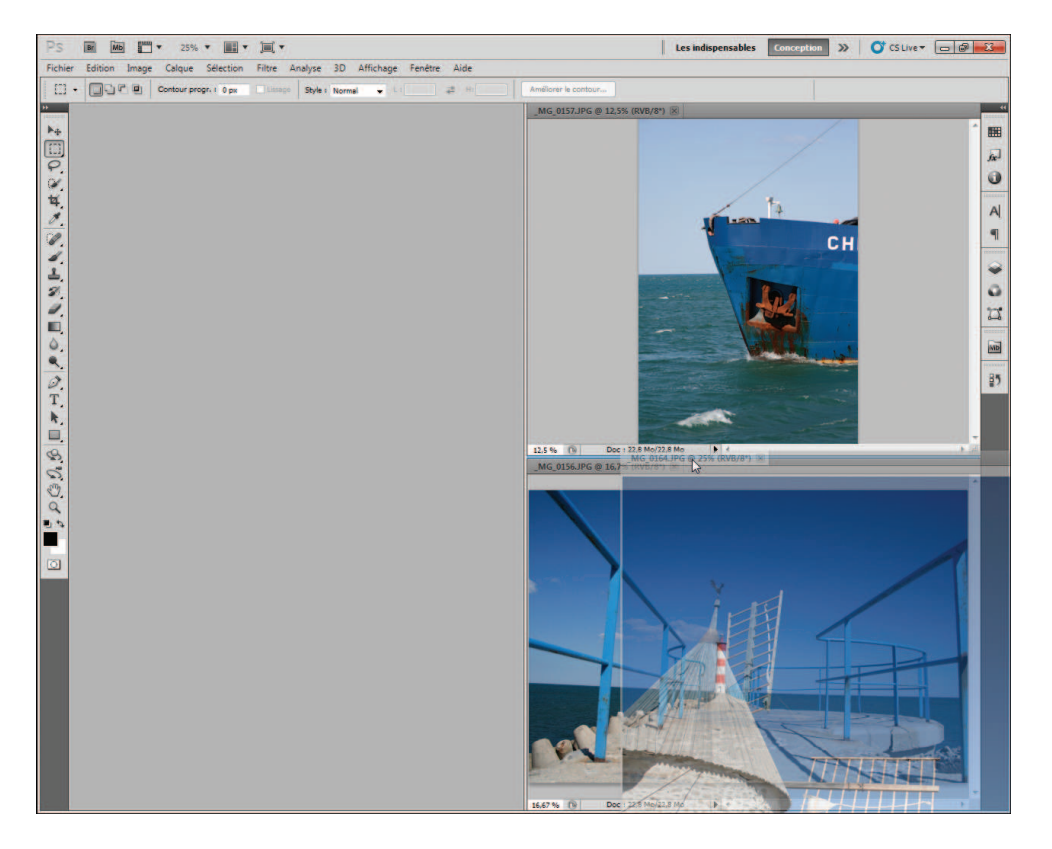

#### **MODIFIER L'ESPACE DE TRAVAIL**

Ou bien déplacez l'image vers une barre horizontale pour placer l'image entre deux autres verticalement.

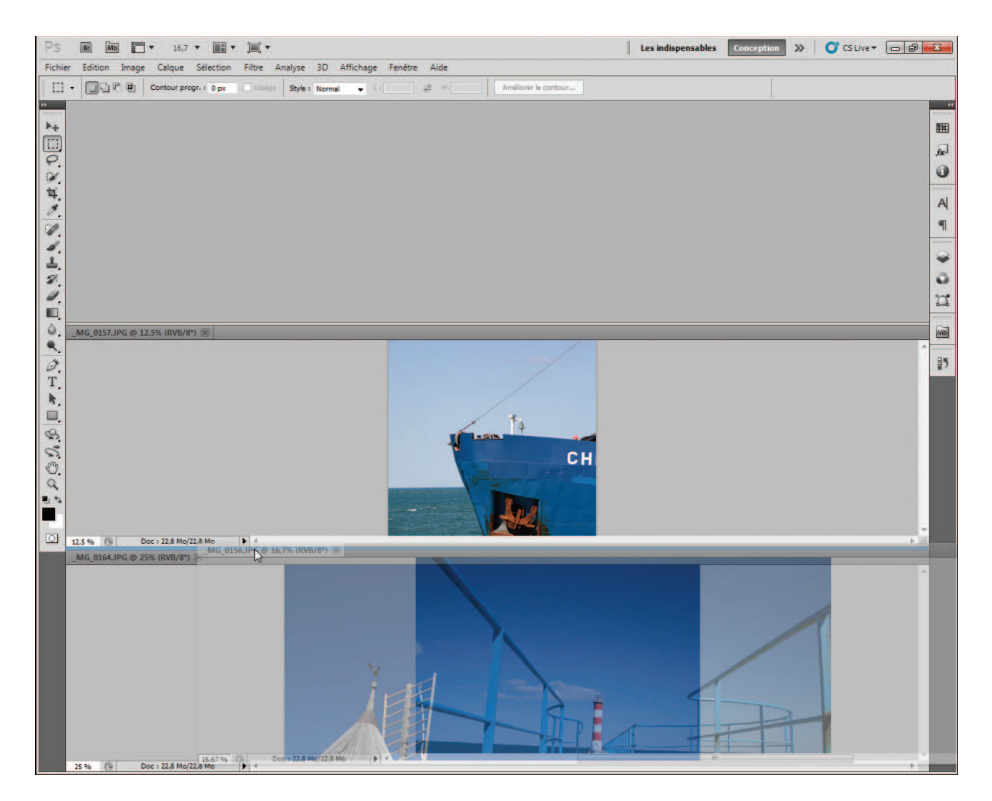

#### **B** Relâchez le bouton de la souris pour finir.

Vous pouvez aussi redonner à une fenêtre un aspect flottant.

Cliquez sur le nom de l'image et maintenez le bouton de la souris enfoncé.

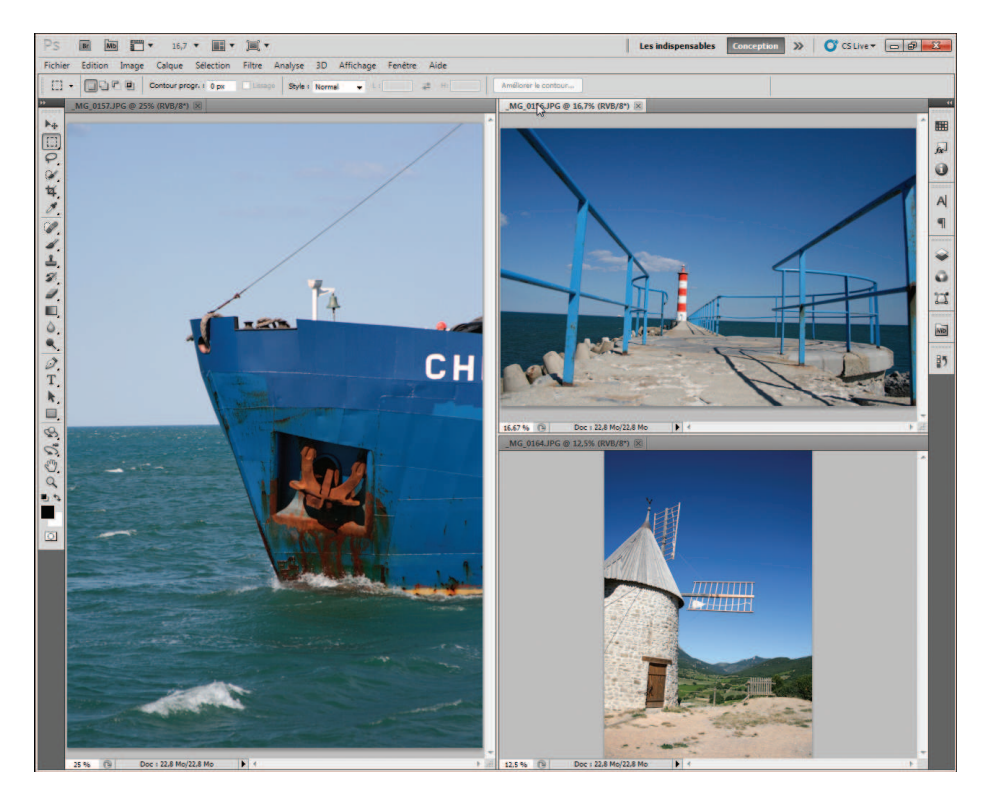

#### 2 Déplacez l'image vers l'intérieur.

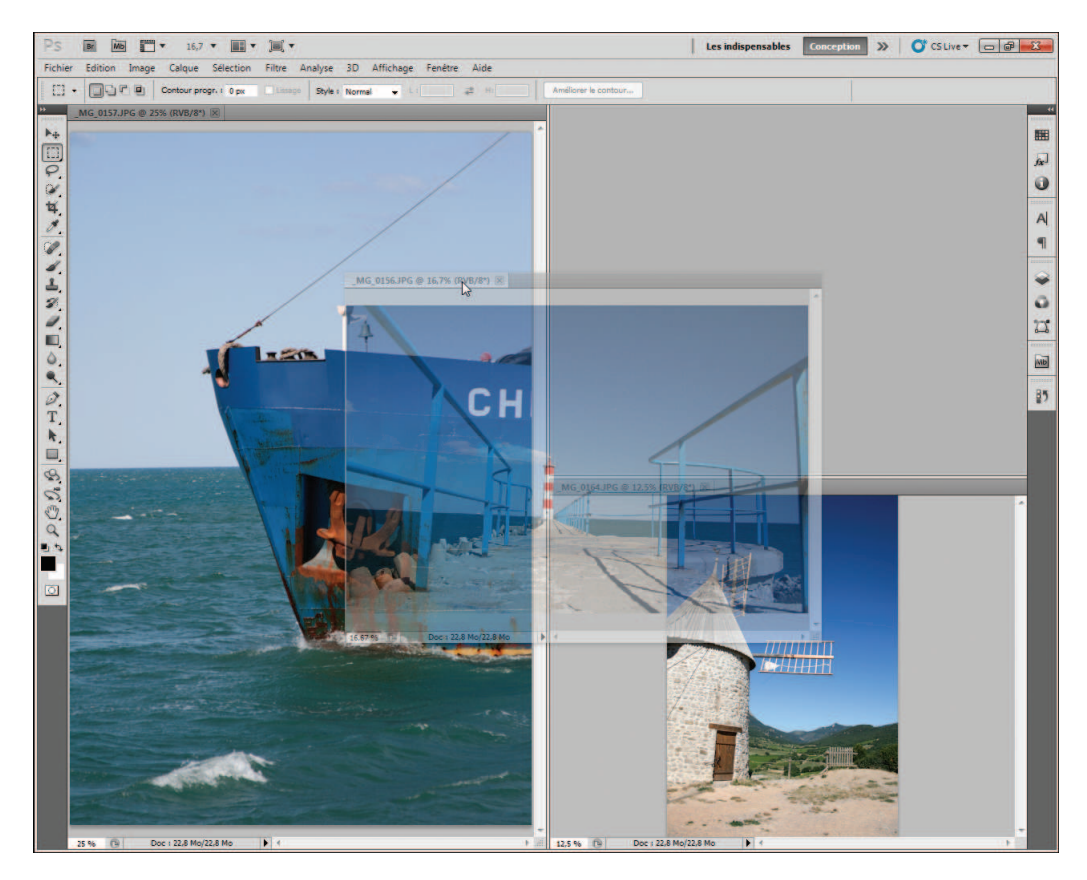

Relâchez le bouton de la souris. L'image s'affiche dans une fenêtre flottante et les autres fenêtres sont réorganisées pour occuper tout l'espace de travail.

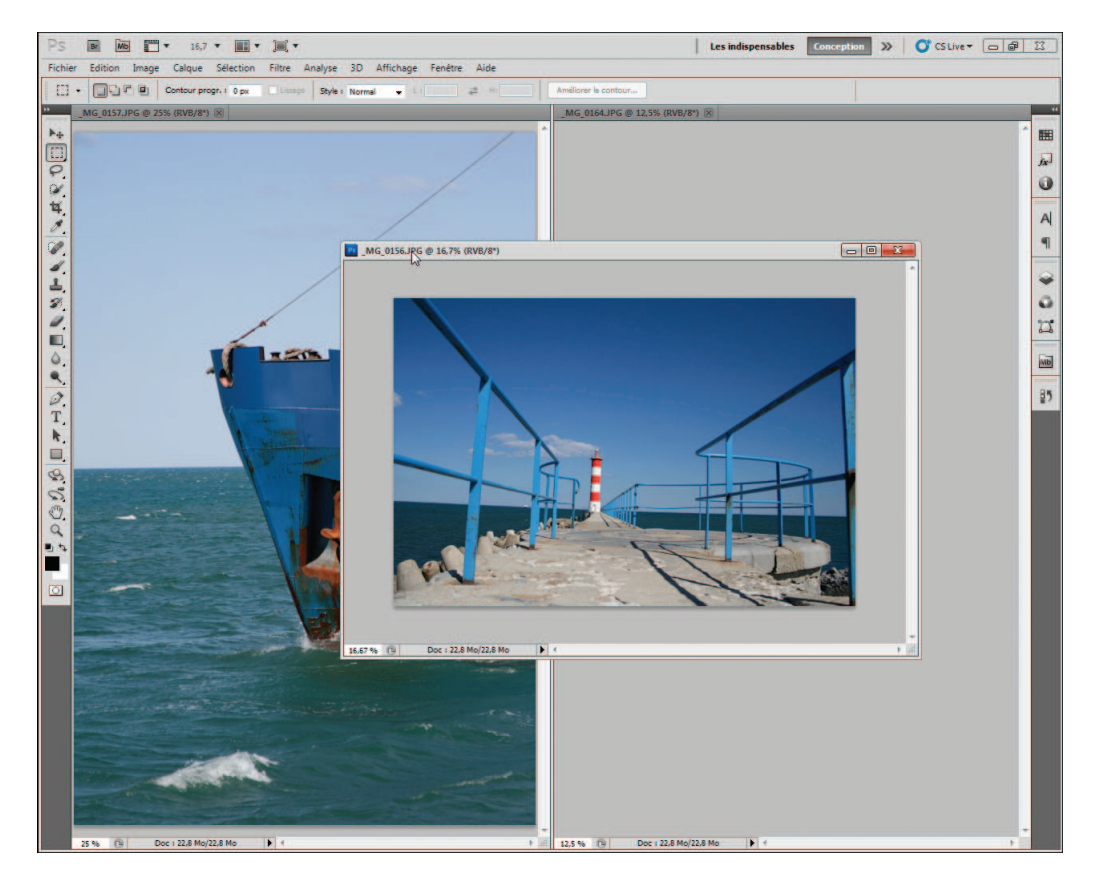

### **Naviguer entre les fenêtres**

La navigation entre les différentes fenêtres est simple et reste la même quelle que soit leur disposition.

■ Pour activer une image, cliquez sur son nom dans son onglet.

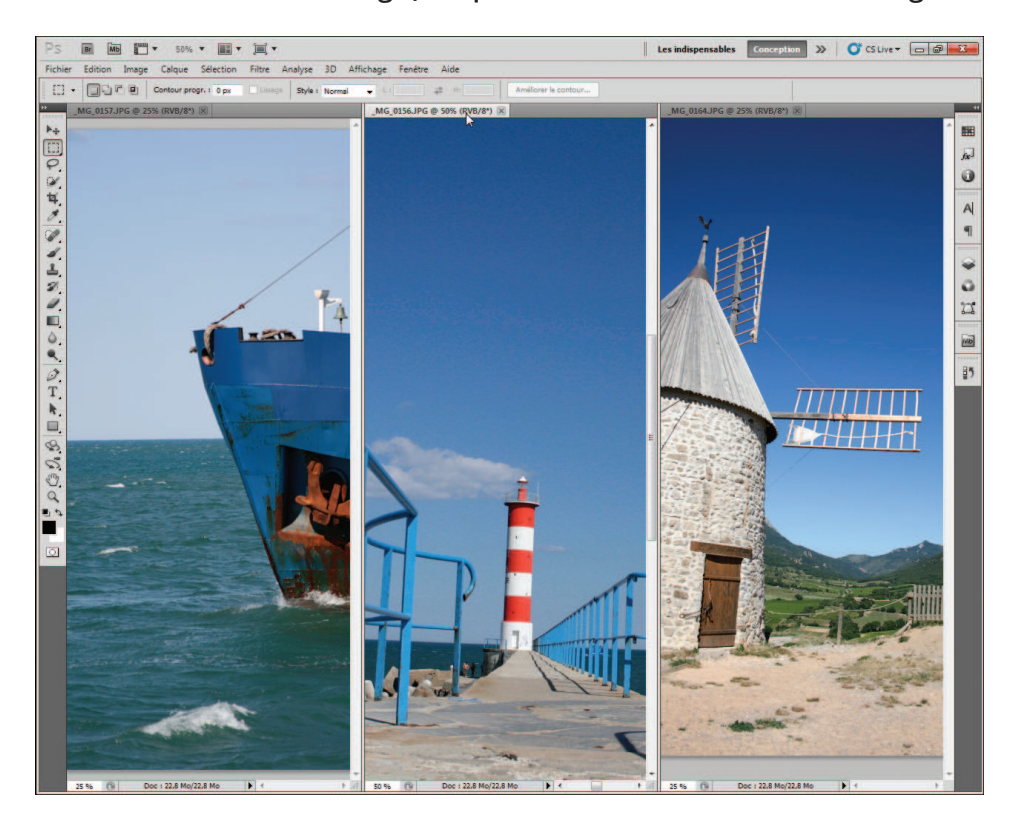

- Le menu **Fenêtre** affiche, tout en bas, la liste des images ouvertes. Cliquez sur le nom de l'image pour l'activer.
- U Vous pouvez aussi utiliser les touches  $[CH]+[\frac{K}{N}]$  et  $[CH]+[M_{2}]+[\frac{K}{N}]$  pour sélectionner les images à l'aide du clavier.

### **IMPORTER UNE IMAGE**

Un autre moyen d'obtenir une image dans Photoshop est de l'acquérir. Vous pouvez le faire en employant différents moyens : ouverture depuis un dossier, un appareil photo numérique, un scanner, le Presse−papiers de Windows 7 ou encore Internet.

# $\blacktriangleright$  À partir d'un dossier

L'importation depuis un dossier est simple :

<sup>1</sup> Ouvrez le dossier contentant l'image à ouvrir.

Double−cliquez sur l'image en question.

L'image est ouverte dans Photoshop. Photoshop démarre automatiquement s'il n'était pas déjà activé.

Il est possible que le format de l'image ne soit pas associé à Photoshop et que celle−ci s'ouvre dans un autre logiciel. Vous pouvez néanmoins forcer l'ouverture de l'image dans Photoshop.

<sup>1</sup> Ouvrez le dossier contenant l'image à ouvrir.

<sup>2</sup> Cliquez du bouton droit sur l'image.

Dans le menu contextuel, cliquez sur **Ouvrir avec**, puis sur **Adobe Photoshop CS5**.

L'image est ouverte dans Photoshop.

Si Photoshop n'est pas présent dans le menu contextuel, procédez comme suit :

#### Cliquez sur **Choisir le programme par défaut**.

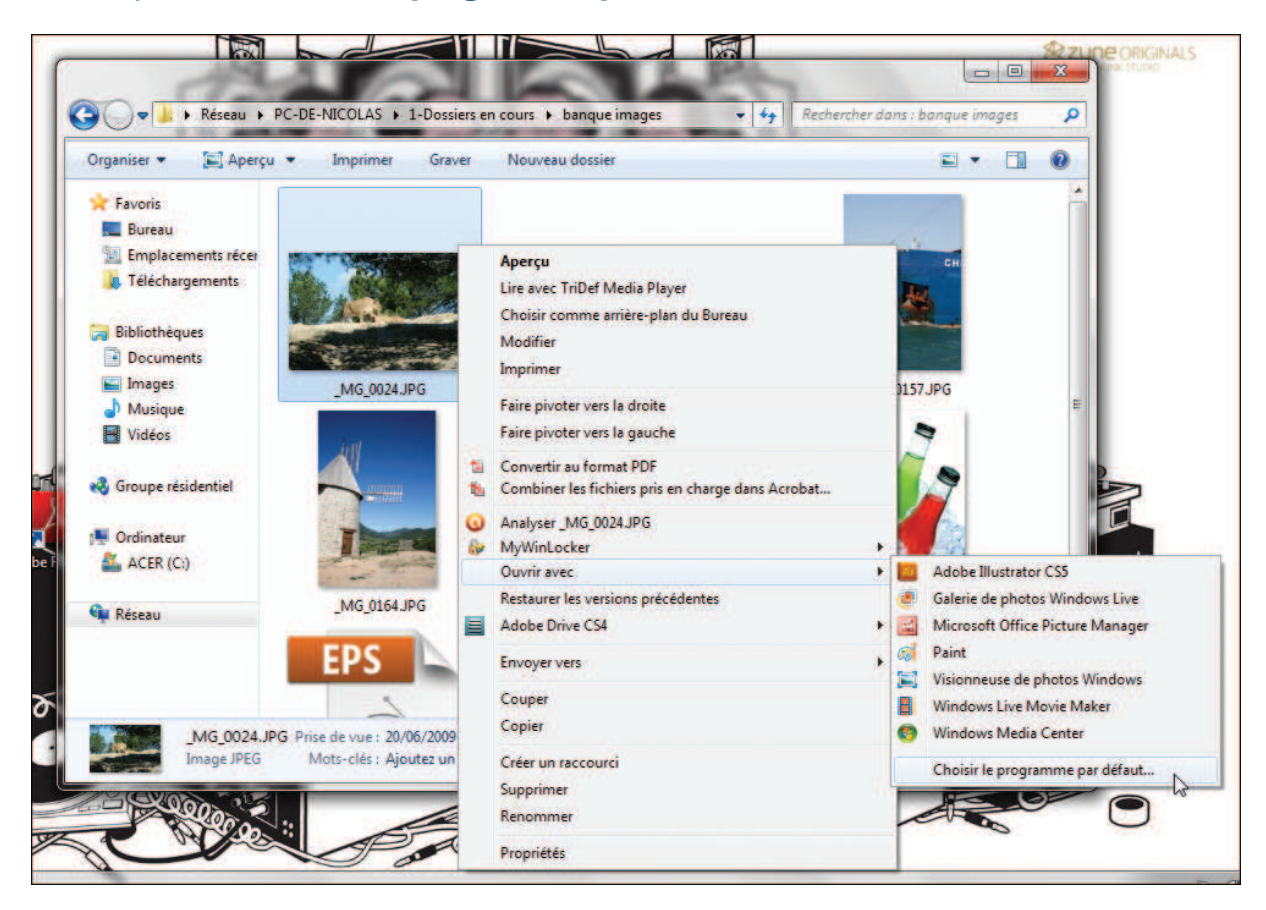

**IMPORTER UNE IMAGE** Chapitre 1

**2** Dans la boîte de dialogue **Ouvrir avec**, cliquez sur le bouton **Parcourir**.

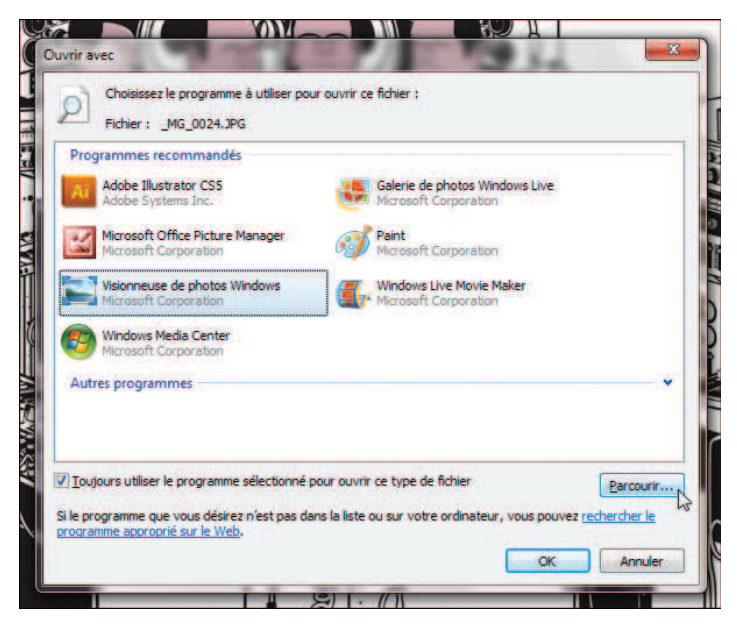

**B** Dans la nouvelle boîte de dialogue **Ouvrir avec**, accédez au dossier d'installation de Photoshop, par défaut *C:\Program Files\Adobe\Adobe Photoshop CS5 (32bit)* ou *C:\Program Files\Adobe\Adobe Photoshop CS5 (64bit)*. Cliquez sur *Photoshop .exe*, puis sur le bouton **Ouvrir**.

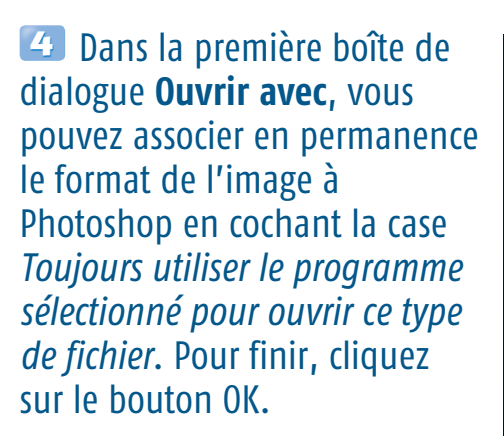

L'image est ouverte dans Photoshop.

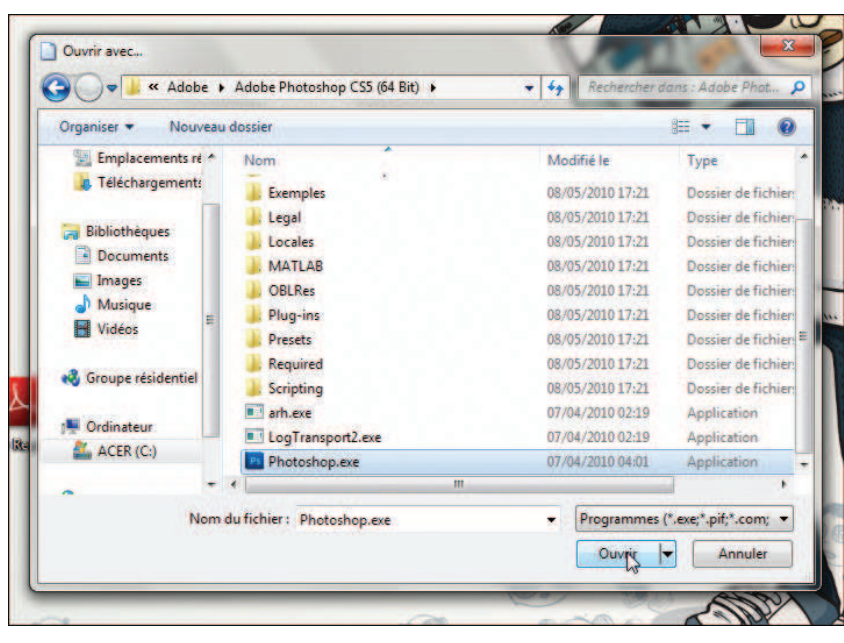

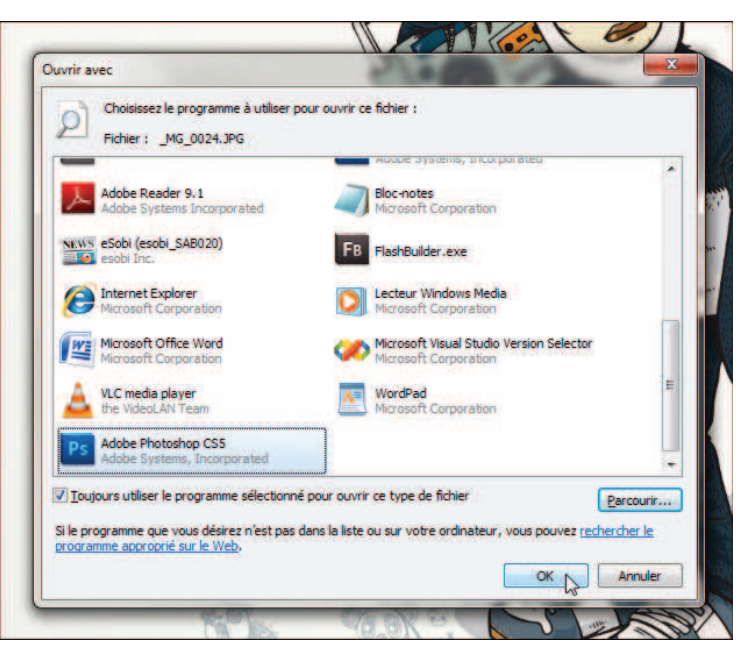

# $\triangleright$  À partir d'un appareil photo

Photoshop peut aussi importer des images directement d'un appareil photo numérique dont les pilotes ont été correctement installés.

#### <sup>1</sup> Ouvrez Photoshop.

#### Dans le menu **Fichier**, cliquez sur **Importation**, puis sur **Extension WIA**.

**Extension WIA** 

ous nouvez également

na de la photi

ther les info

Dans la boîte de dialogue **Extension WIA**, vous pouvez modifier le chemin d'importation des fichiers, choisir d'ouvrir les images acquises dans Photoshop et créer un sous−dossier pour la date du jour. Cliquez sur le bouton **Début** pour continuer.

Dans la boîte de dialogue **Sélection du périphérique**, sélectionnez votre appareil photo puis cliquez sur OK.

**5** Dans la boîte de dialogue d'importation, cliquez sur la photo à importer. Pour en sélectionner plusieurs, appuyez sur la touche [Ctrl], maintenez−la enfoncée puis cliquez sur les photos de votre choix. Cliquez sur le bouton **Obtenir les photos** pour démarrer l'importation.

En fonction de vos choix à l'étape 3, les photos peuvent être directement ouvertes dans Photoshop.

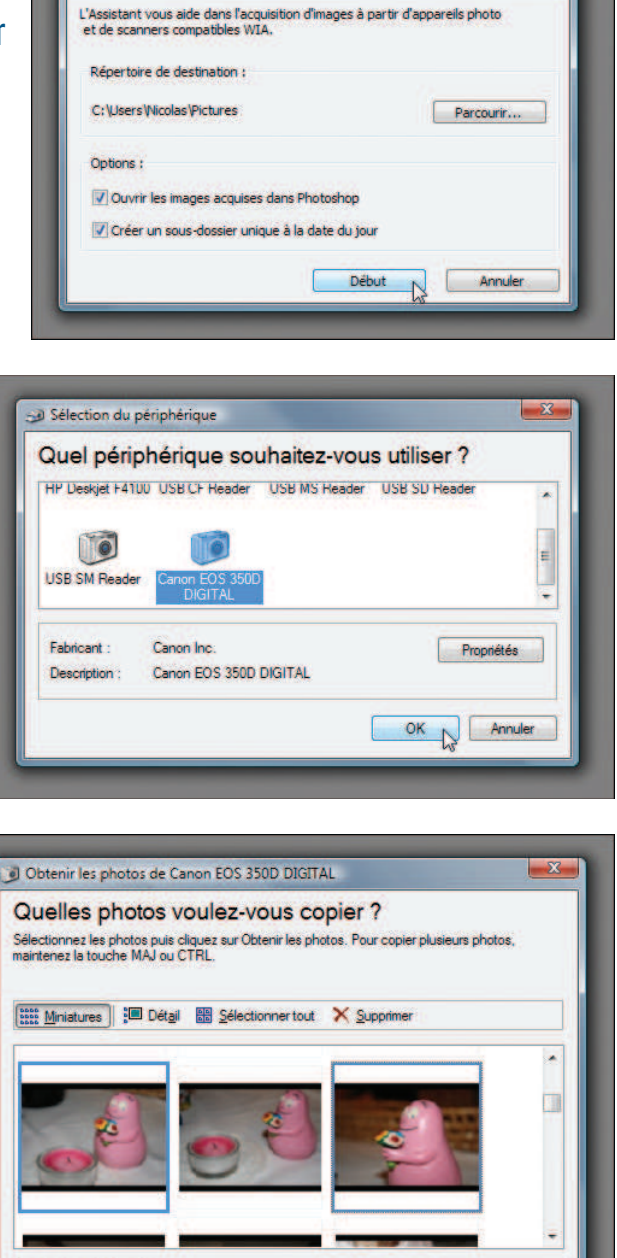

 $\boxed{\underline{\text{Other}}\text{ir}}$  les photos

Annuler

 $-x -$ 

 $-X$ 

Parcourir...

Annuler

# A partir d'un scanner

L'Assistant vous aide dans l'acquisition d'images à partir d'appareils photo

Début

Si l'image originale est une version papier, vous pouvez aussi l'importer dans Photoshop à l'aide d'un scanner. Les pilotes et logiciels gérant votre scanner doivent être correctement installés.

#### <sup>1</sup> Ouvrez Photoshop.

#### Dans le menu **Fichier**, cliquez sur **Importation**, puis sur **Extension WIA**.

**Extension WIA** 

Ontions:

Sélection du périphérique

et de scanners compatibles WIA. Répertoire de destination : C:\Users\Nicolas\Pictures

V Ouvrir les images acquises dans Photoshop V Créer un sous-dossier unique à la date du jour

Dans la boîte de dialogue **Extension WIA**, vous pouvez modifier le chemin d'importation des fichiers, choisir d'ouvrir les images acquises dans Photoshop et créer un sous−dossier pour la date du jour. Cliquez sur le bouton **Début** pour continuer.

Dans la boîte de dialogue **Sélection du périphérique**, sélectionnez votre scanner puis cliquez sur OK.

Dans la boîte de dialogue de numérisation, sélectionnez le type de document à numériser dans la colonne de gauche. Cliquez sur le lien *Ajuster la qualité de la photo numérisée* pour accéder aux options de numérisation.

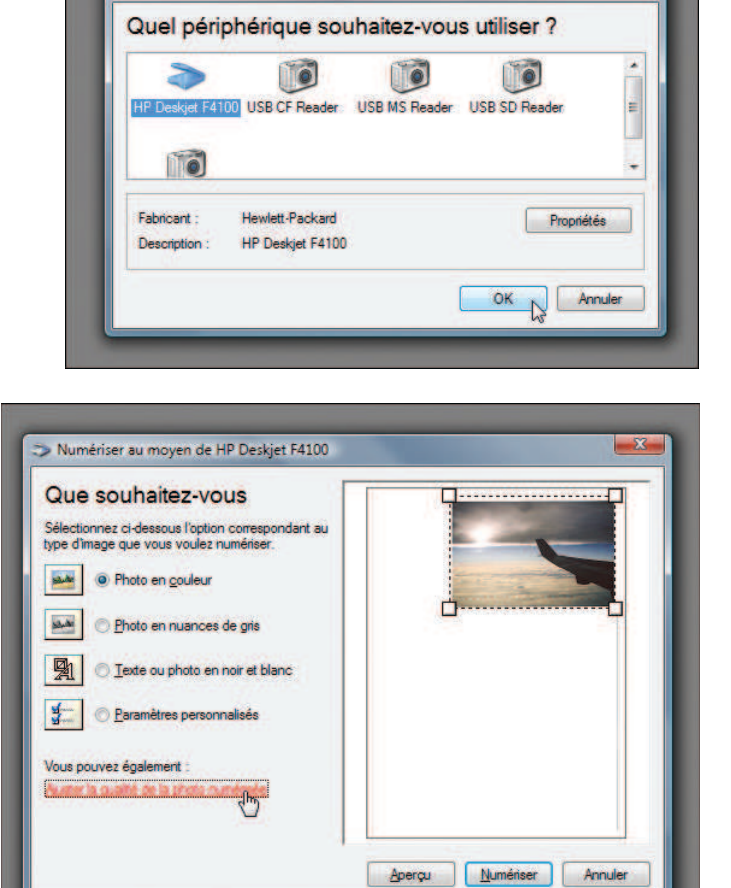

Dans la boîte de dialogue **Propriétés avancées**, modifiez si besoin la luminosité et le contraste avec les réglettes du même nom. Dans le champ *Résolution (ppp)*, indiquez la résolution de numérisation souhaitée. Dans la liste *Type d'image*, modifiez éventuellement le type de document à numériser. Cliquez sur OK pour valider.

De retour dans la boîte de dialogue de numérisation, cliquez sur le bouton **Aperçu** pour obtenir une prévisualisation de la numérisation. Ensuite, à l'aide des poignées, encadrez la zone de l'image que vous voulez numériser puis cliquez sur le bouton **Numériser**.

L'image numérisée s'affiche dans Photoshop.

# ► À partir du Presse-papiers

Une solution bien pratique pour passer un élément d'une application quelconque à Photoshop est d'utiliser le Presse−papiers ainsi que les fonctions **Copier** et **Coller**.

Dans l'application de votre choix, sélectionnez l'élément à copier, puis appuyez sur les touches [Ctrl]+[C].

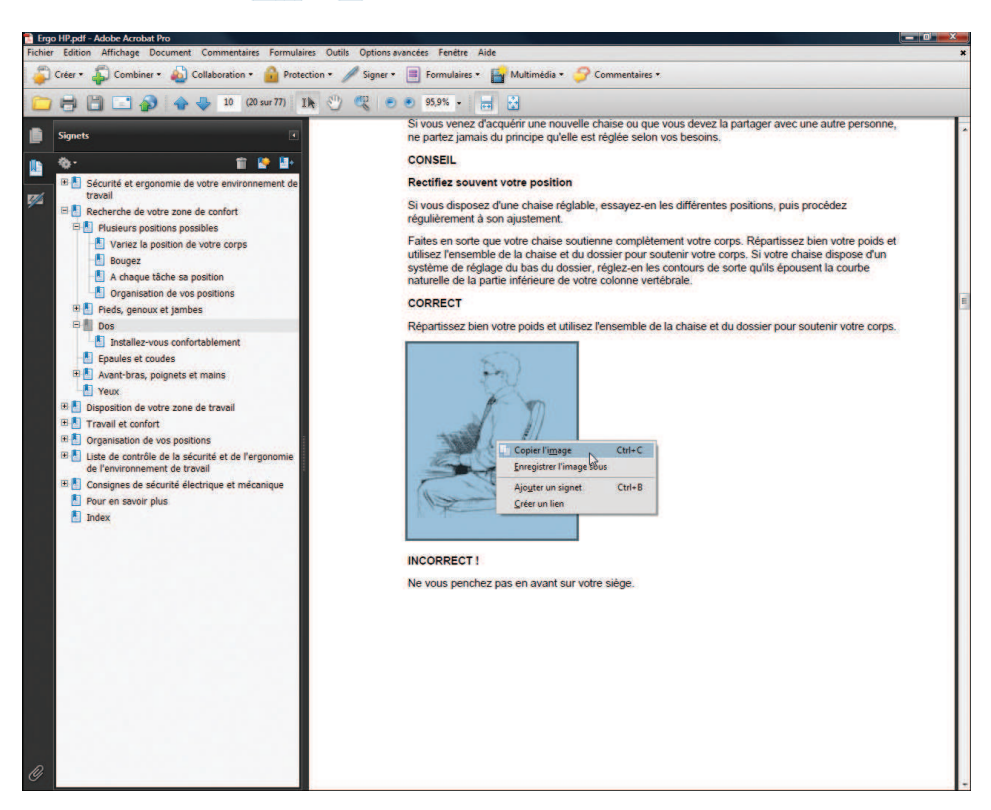

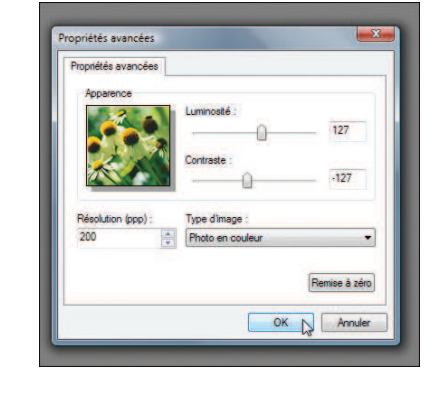

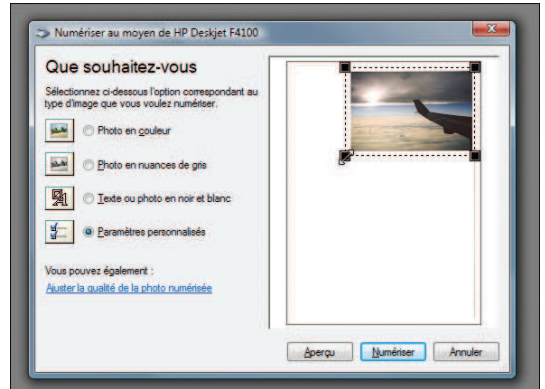

Ouvrez Photoshop, créez un nouveau document ou ouvrez le document dans lequel l'élément copié doit être placé. Dans le menu **Édition**, cliquez sur **Coller** ou appuyez sur les touches  $\boxed{\text{Ctrl}} + \boxed{\text{V}}$ .

L'élément est collé en tant qu'image sur un nouveau calque.

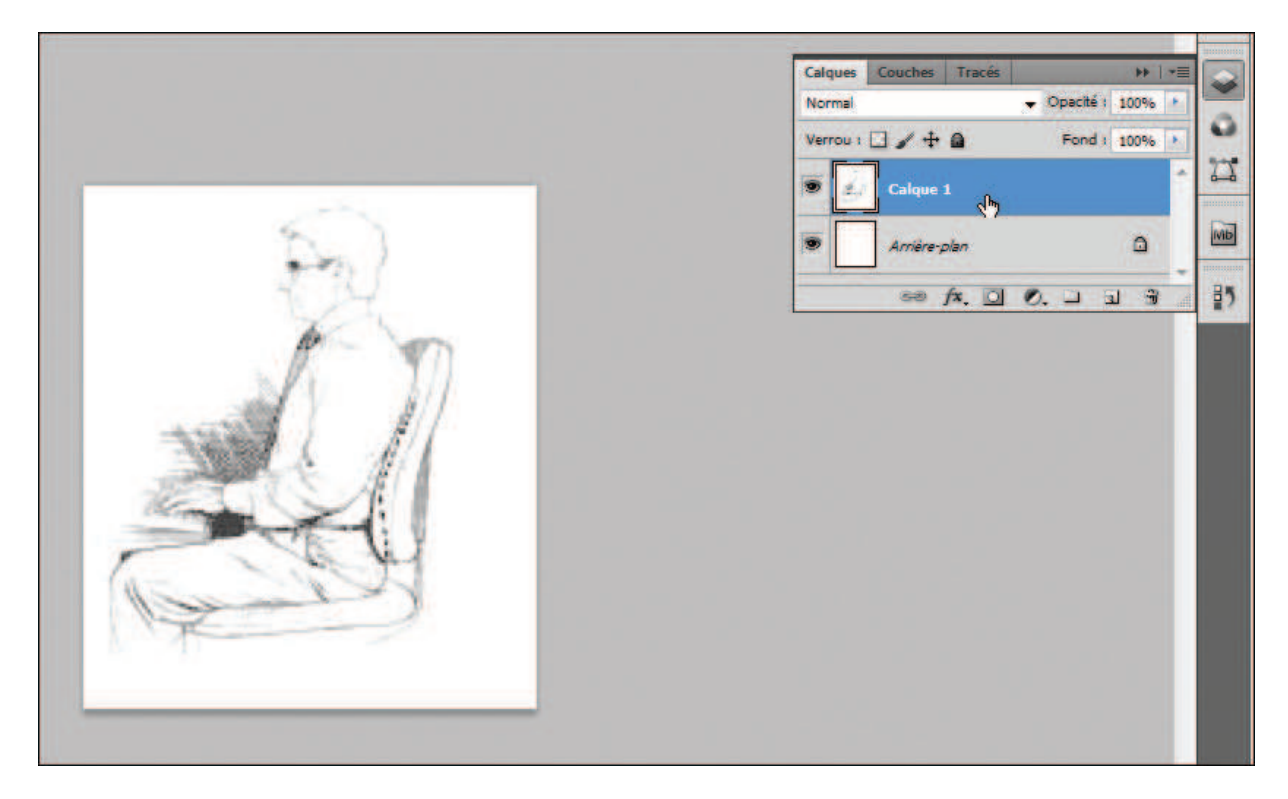

# $\blacktriangleright$  À partir d'Internet

Les sites Internet regorgent d'images diverses et variées. La plupart du temps, vous pouvez les télécharger et les sauvegarder. Toutefois, nombre d'entre elles sont protégées par des droits d'auteur et vous ne pouvez vous en servir sans l'autorisation de leur créateur. N'oubliez pas de vous renseigner.

### Pour Mozilla Firefox

Démarrez Firefox et allez sur la page contenant l'image à télécharger.

**2** Cliquez du bouton droit sur l'image. Dans le menu contextuel, cliquez sur **Enregistrer l'image sous**.

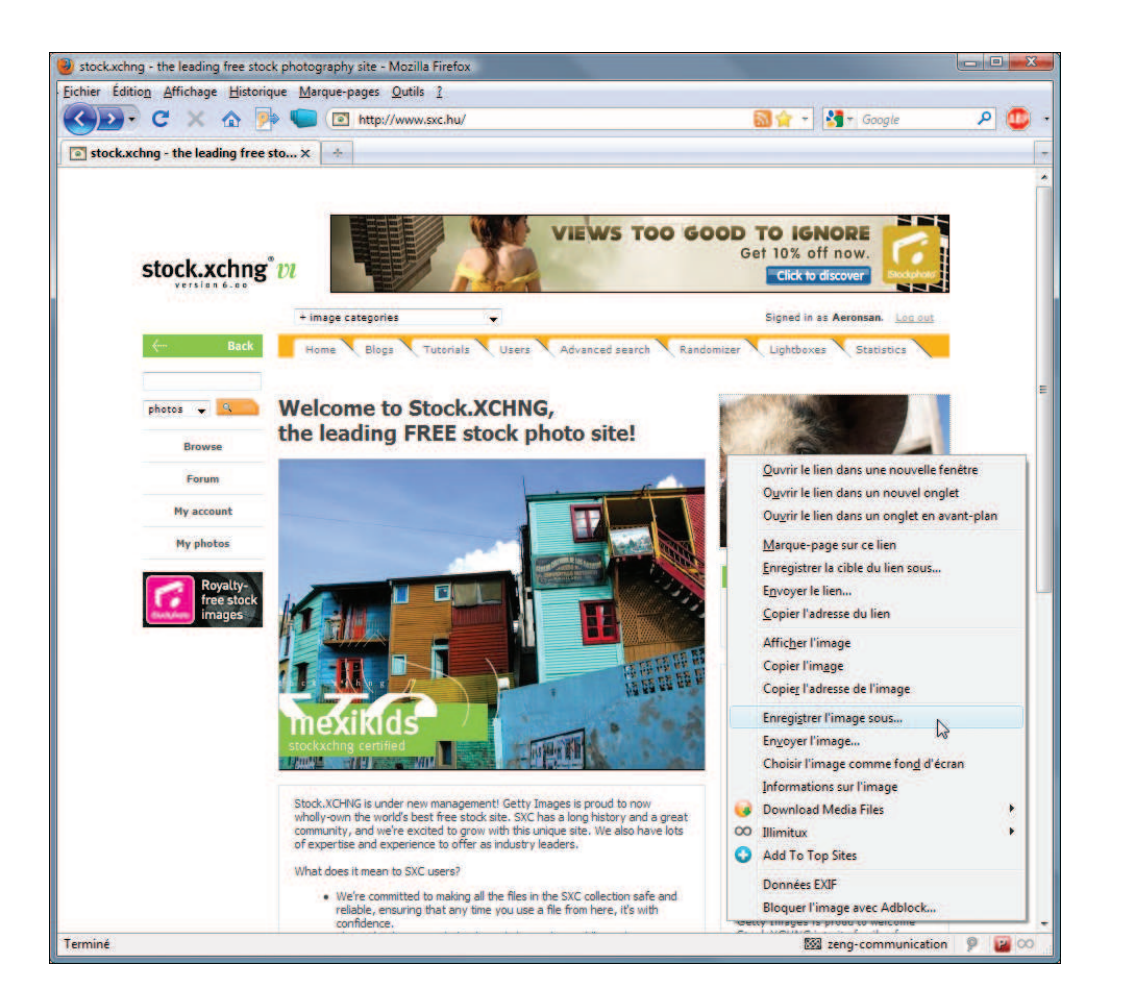

Dans la boîte de dialogue **Enregistrer l'image**, sélectionnez le dossier de sauvegarde. Modifiez éventuellement le nom de l'image dans le champ *Nom du fichier*. Cliquez sur le bouton **Enregistrer** pour finir.

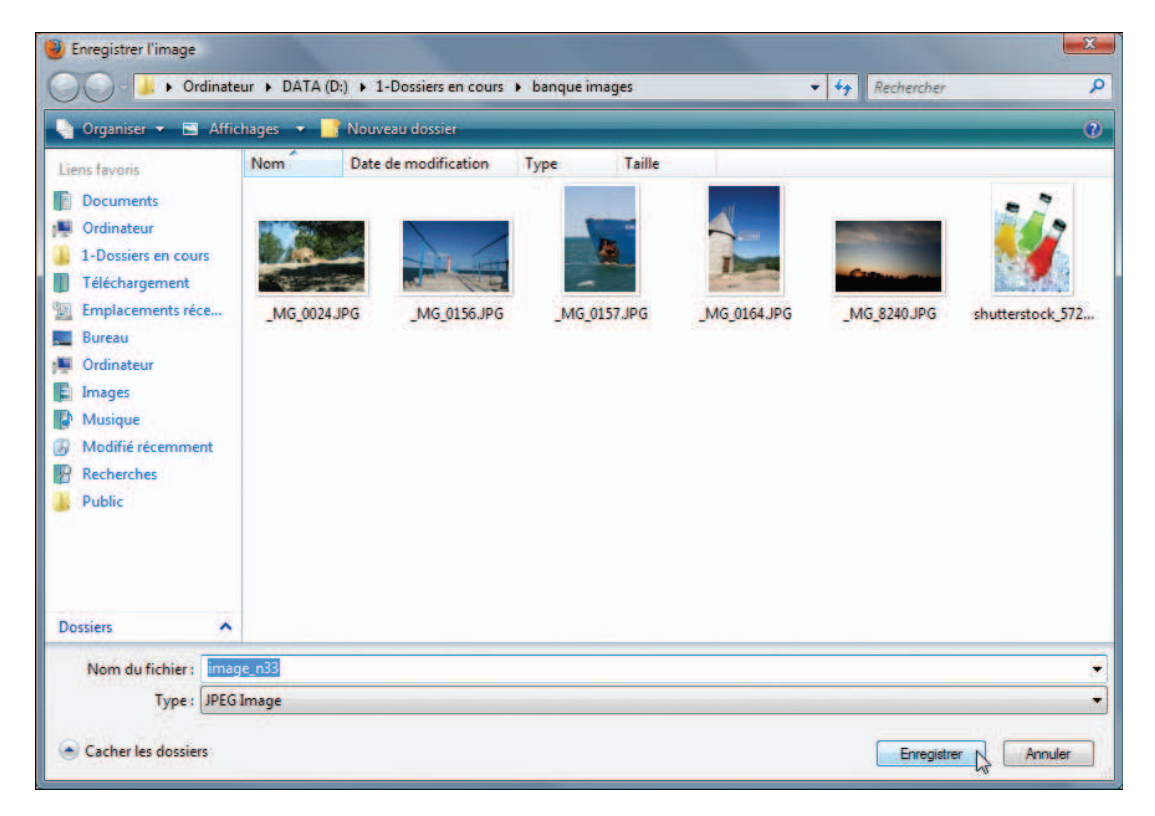

### Pour Microsoft Internet Explorer

Démarrez Internet Explorer et allez sur la page contenant l'image à télécharger.

**2** Cliquez du bouton droit sur l'image puis, dans le menu contextuel, cliquez sur **Enregistrer la photo sous**.

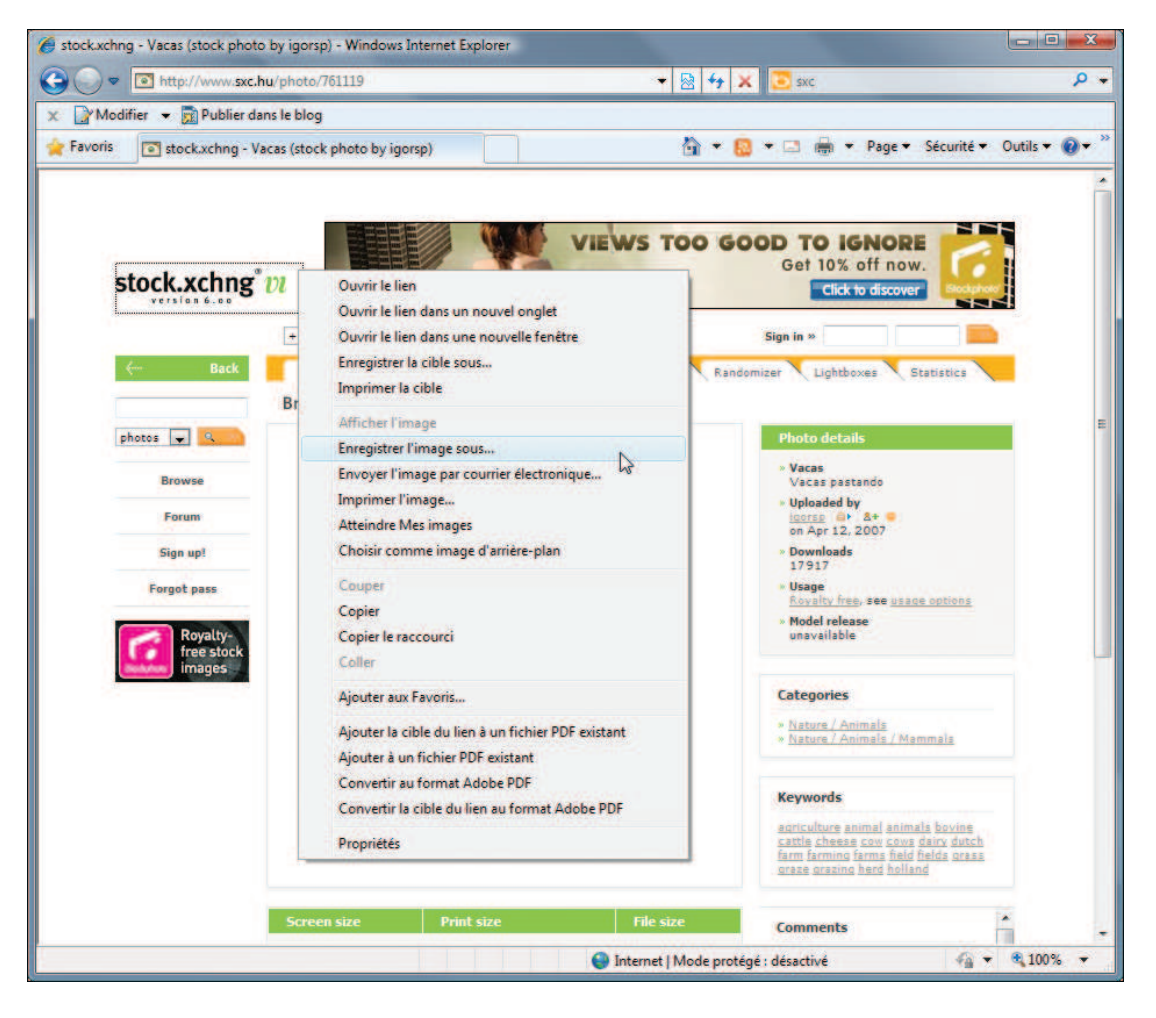

#### **B** Dans la boîte de dialogue **Enregistrer l'image**, sélectionnez le dossier de

sauvegarde, modifiez éventuellement le nom de l'image dans le champ *Nom du fichier*, puis cliquez sur le bouton **Enregistrer**.

Maintenant que l'image est enregistrée sur votre disque dur, vous pouvez l'ouvrir dans Photoshop en suivant la

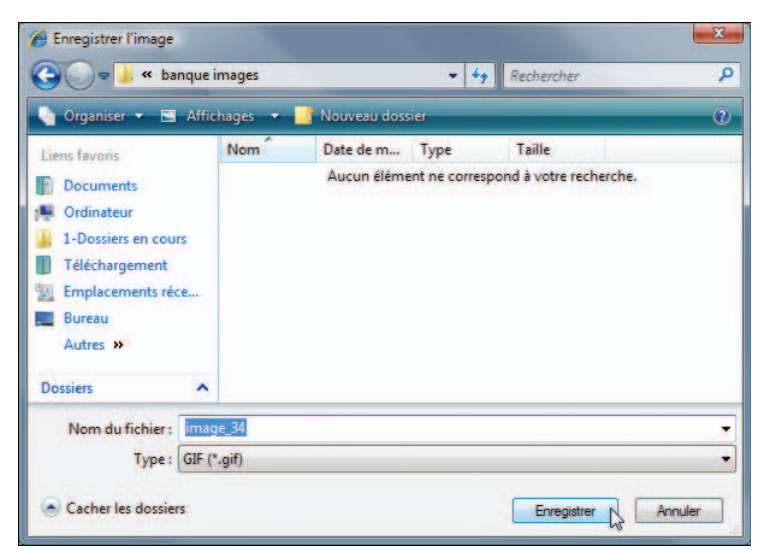

procédure expliquée au début du chapitre.

# **ENREGISTRER UNE IMAGE**

Même si vous n'avez pas encore effectué de modifications sur vos images, il est important de savoir comment les enregistrer. En effet, quel que soit le type de document, il est préférable de sauvegarder régulièrement votre travail afin d'éviter toute perte en cas de problème avec votre ordinateur. De plus, vous pouvez effectuer des copies de sauvegarde intermédiaire, ce qui vous permet de revenir en arrière si une modification ne vous convient pas.

Photoshop permet d'enregistrer les images dans différents formats ; les principaux sont le .psd et le .jpg.

# $\blacktriangleright$  Au format .psd

Le format .psd est le format propriétaire de Photoshop ; peu de logiciels peuvent profiter pleinement de ses fonctions. L'avantage de ce format est que vous pouvez conserver en l'état tout votre montage et le modifier par la suite. Par contre, la taille du fichier augmente considérablement si votre montage est complexe et contient de nombreux éléments.

#### Cliquez dans le menu **Fichier** sur **Enregistrer sous**.

Dans la boîte de dialogue **Enregistrer sous**, choisissez le dossier d'enregistrement et donnez un nom à votre document dans le champ *Nom du fichier*.

Dans la liste déroulante *Format*, sélectionnez l'option *Photoshop (\*.PSD,\* .PDD)*, décochez la case *Profil ICC* si elle est cochée et cliquez sur le bouton **Enregistrer**.

<sup>95</sup> Enregistrer sous Enregistrer dans : banque images  $\overline{\bullet}$  of  $\overline{\bullet}$ Nom<sup>2</sup> Date de modification Type Taille **SL** Aucun élément ne correspond à votre recherch Emplacements<br>récents **Contract** Bureau 砙 Nicolas N Ordinateur Enregistrer  $N$ om du fichier :</u> montage\_26.psd  $\begin{array}{ccc}\n&\underline{\mathbf{N}}\text{om du f}\n\\
&\underline{\mathbf{F}}\text{om at:}\n\end{array}$ Photoshop (".PSD;".PDD) Annuler Options d'enregistrement Enregistrer : En tant que copie Annotatio Tons directs Couches alpha Couleur : Format épreuve : Espace de travail CMJN Profil ICC: Adobe RGB (1998) Apercu Extension de fichier en minuscule

En fonction de la composition de l'image, la boîte de dialogue **Options de format Photoshop** vous propose d'augmenter la compatibilité de votre document

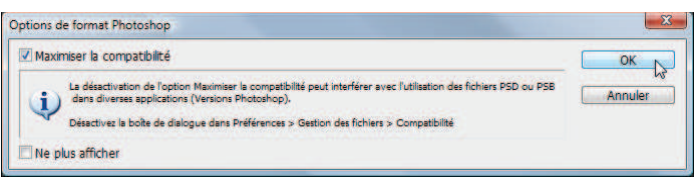

avec les versions précédentes de Photoshop. Cochez la case *Maximiser la compatibilité* pour accroître la compatibilité avec les versions précédentes de Photoshop, puis cliquez sur OK.

# $\blacktriangleright$  Au format .jpg

Le format .jpg est l'un des plus connus et des plus utilisés sur Internet. Il permet de réduire la taille du fichier tout en conservant une qualité acceptable. La réduction de la taille est réalisée par compression. Ce processus détruit irrémédiablement certaines informations dans l'image. Plus la compression est élevée, plus la taille du fichier est réduite, mais moins la qualité de l'image est bonne.

#### Cliquez dans le menu **Fichier** sur **Enregistrer sous**.

**2** Dans la boîte de dialogue **Enregistrer sous**, choisissez le dossier d'enregistrement et donnez un nom à votre document dans le champ *Nom du fichier*.

**B** Dans la liste déroulante *Format*, sélectionnez l'option *JPEG (\*.JPG,\*.JPEG, \*.JPE)*, décochez la case *Profil ICC* si elle est cochée et cliquez sur le bouton **Enregistrer**.

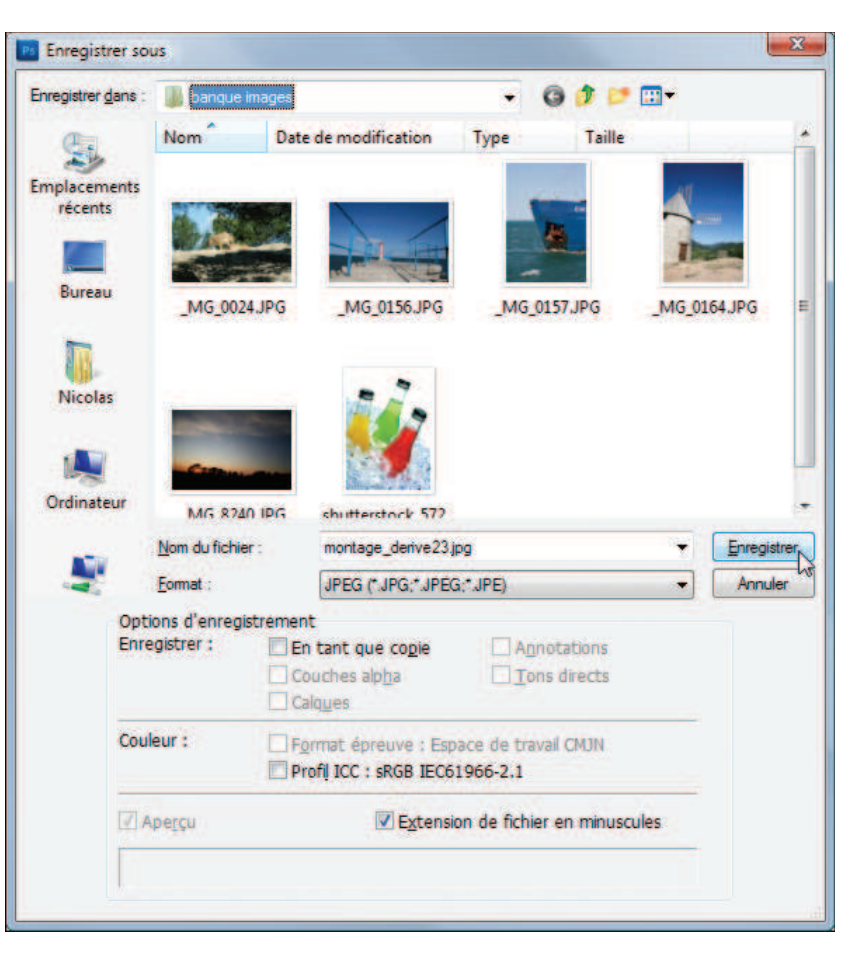

Dans la boîte de dialogue **Options JPEG**, entrez la compression souhaitée dans le champ *Qualité* de la zone *Options d'image*. Les valeurs acceptées vont de 0 à 12, 12 correspondant à la meilleure qualité et à la plus faible compression. Vous pouvez aussi utiliser la réglette de cette zone pour choisir la qualité de l'image.

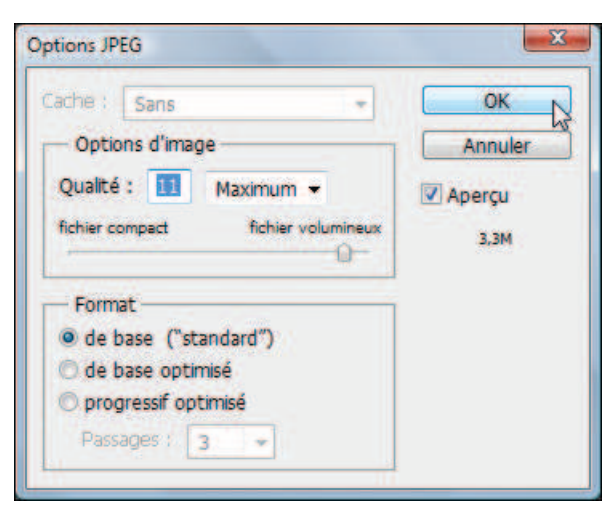

Ne touchez pas aux autres options. Cliquez sur le bouton OK pour enregistrer l'image.

Le chapitre *Le coin des passionnés* approfondit les options du format *.jpg*.

### $\blacktriangleright$  Dans un autre format

Il existe de multiples autres formats d'images, souvent propres à certaines professions ou utilisations.

- Le format *.gif* : historiquement, c'est l'un des premiers formats d'images exploités sur les sites Internet. Il n'utilise que 256 couleurs, ce qui permet au fichier d'être léger, mais cela nuit gravement à la qualité de l'image. Il sait gérer la transparence d'une ou de plusieurs couleurs. Servez−vous−en uniquement pour des petites images ou des icônes à placer sur un site Internet.
- Le format .*bmp* : il a été développé par Microsoft et IBM, ce qui explique sa présence répandue sur les premières versions de Windows. Comme il ne permet pas la compression de données, il garantit une excellente qualité d'image au détriment du poids du fichier. Il n'est presque plus utilisé, au profit du *.jpg*.
- Le format *.tif* : il a été développé par Aldus, société rachetée par Adobe. Il est très utilisé par les infographistes et les imprimeurs, car il autorise de grandes tailles d'image avec une gestion de l'espace colorimétrique quadrichromique. De plus, il peut compresser les données sans perte de qualité, mais le poids reste nettement supérieur à celui du format *.jpg* tout en étant inférieur à celui du *.bmp*.
- Le format *.png* : il combine l'avantage de la transparence du *.gif* et de la compression de données du *.jpg*, ce qui permet de créer des montages graphiques intéressants pour les pages Internet. Par contre, tous les navigateurs Internet ne le gèrent pas. Microsoft Internet Explorer 6 ne gère pas la transparence de ce format alors que la version 7 et Mozilla Firefox le font. Une image au format *.png* demeure plus volumineuse que la même au format *.jpg*.
- Le format *.raw* : c'est le format des appareils photo numériques. Il correspond aux données brutes reçues par le capteur de l'appareil, d'où une qualité maximale de photos. Cependant, chaque constructeur d'appareil propose son propre format *.raw*. Les logiciels de traitement d'images, comme Photoshop, doivent alors avoir un plug−in (petit programme supplémentaire) pour lire le format de chaque constructeur. Deuxième inconvénient, le format ne subissant aucun traitement, ni aucune compression, le poids du fichier est très important et peut dépasser plusieurs mégaoctets, alors que la même image en *.jpg* ne pèse que quelques kilo−octets.

# **ZOOMER DANS UNE IMAGE**

Pour effectuer des retouches précises dans une image, il est nécessaire de se rapprocher des détails à corriger. De plus, les images provenant des appareils photo numériques sont de plus en plus grandes et ne sont pas affichées à leurs tailles réelles lors de l'ouverture dans Photoshop. De même, après quelques retouches, il est nécessaire de prendre du recul pour regarder l'image dans son ensemble. Vous avez plusieurs moyens d'effectuer des zooms avant et arrière.

**1** Ouvrez une image dans Photoshop.

Dans la palette d'outils, cliquez sur l'outil **Zoom** ou appuyez sur la touche [Z].

Par défaut, le zoom avant est sélectionné. Cliquez sur l'image pour l'agrandir. Le zoom s'effectue avec une légère animation. Tant que vous maintenez le bouton de la souris enfoncé, le zoom continue.

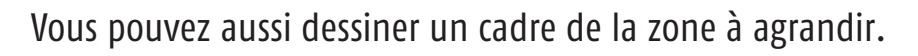

**Cliquez dans l'image.** 

2 Maintenez le bouton de la souris enfoncé, puis tracez un rectangle. La zone qui sera agrandie est délimitée en pointillés.

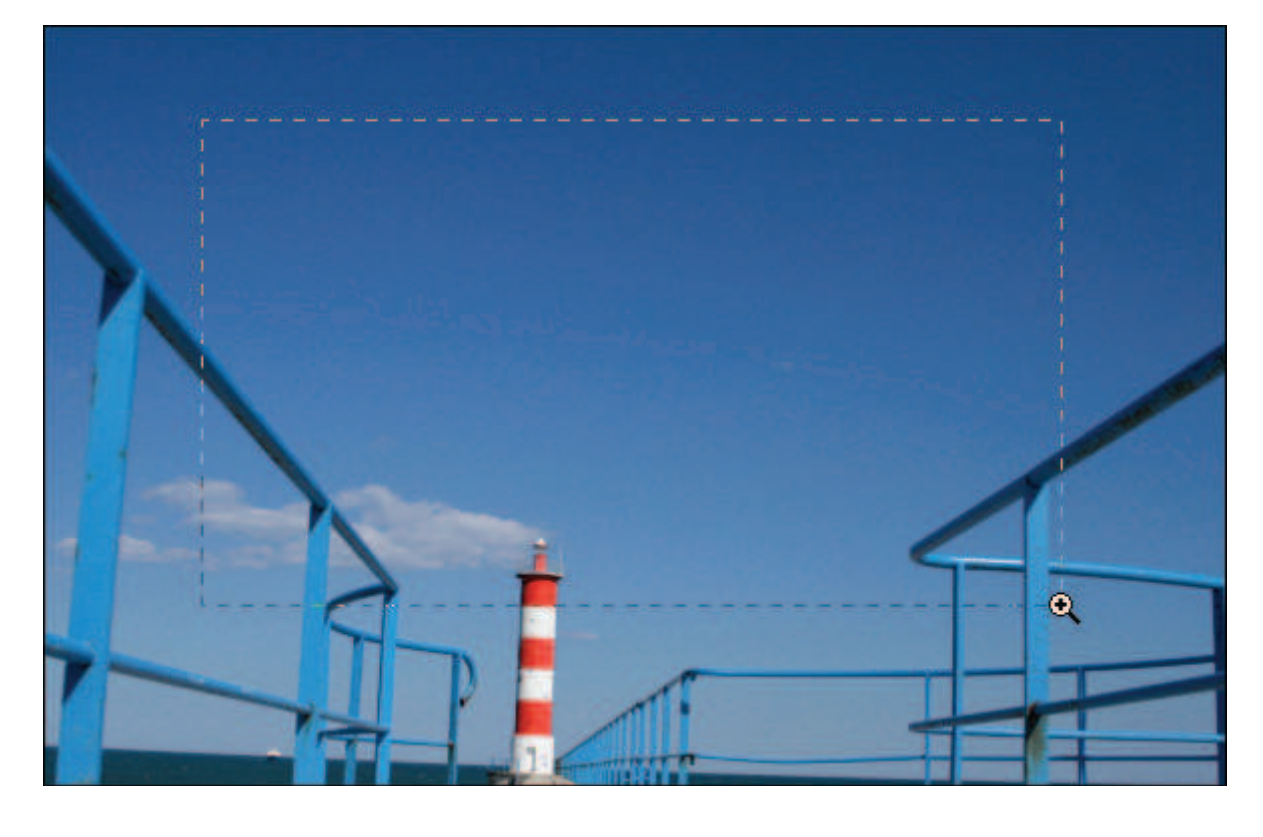

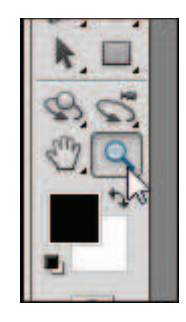

#### 32

#### **UN BON** *début*

À partir d'un zoom égal ou supérieur à 600 %, un quadrillage apparaît. Chaque carré représente un pixel de l'image.

Pour effectuer un zoom arrière :

- Sélectionnez **Zoom arrière** dans la barre d'options.
- **2** Cliquez dans l'image.

Dans la barre d'options, cochez Zoom variable pour activer une fonction spéciale du zoom.

Pour augmenter ou réduire le zoom avec l'outil **Zoom avant** ou **Zoom arrière** :

**Eliquez dans l'image.** 

<sup>2</sup> Maintenez le bouton de la souris enfoncé puis déplacez le curseur vers la droite pour augmenter le zoom, ou vers la gauche pour le réduire.

Vous pouvez aussi utiliser votre clavier.

- Appuyez sur les touches <del>[Barre d'espace]+[Ctrl]</del> et maintenez−les enfoncées pour activer le zoom avant. Cliquez sur l'image pour l'agrandir ou tracez un cadre autour d'une zone sur laquelle vous souhaitez zoomer, comme expliqué précédemment. Relâchez les touches pour désactiver le zoom.
- **D** Pour le zoom arrière, appuyez sur les touches (Barre d'espace)+(Ctrl)+(Alt).

L'avantage de l'utilisation du clavier pour le zoom est que vous pouvez vous en servir à tout moment, quel que soit l'outil actif. Cela permet d'agrandir ou de réduire la taille d'affichage de l'image sans changer d'outil.

La palette Navigation peut aussi se révéler utile :

Cliquez sur son nom pour l'activer. Si elle n'est pas visible, cliquez dans le menu **Fenêtre** sur **Navigation**.

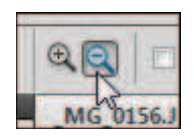

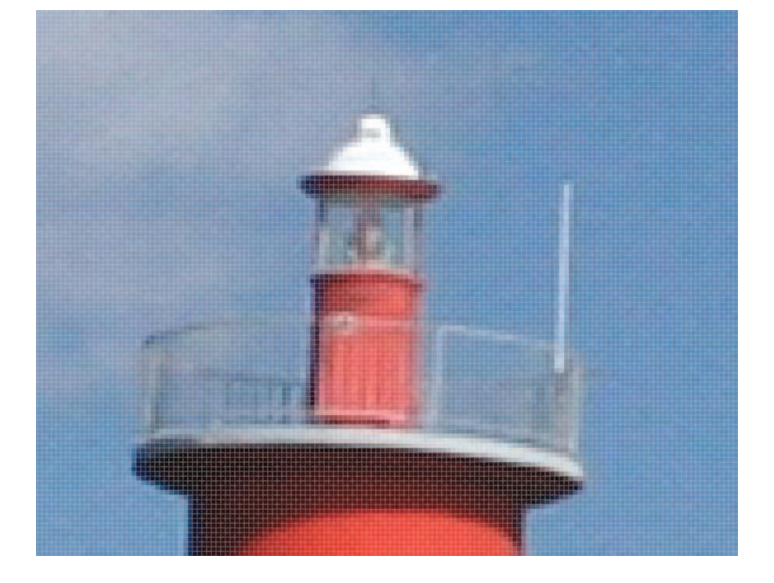

Vous avez alors plusieurs possibilités :

- Pour zoomer, cliquez sur les boutons affichant deux triangles : celui de gauche pour réduire le zoom, celui de droite pour l'augmenter.
- Utilisez la réglette située entre ces deux boutons en la déplaçant vers la gauche pour réduire le zoom ou vers la droite pour l'augmenter.
- Entrez directement une valeur de facteur de zoom dans la zone située à gauche du bouton de réduction du zoom.

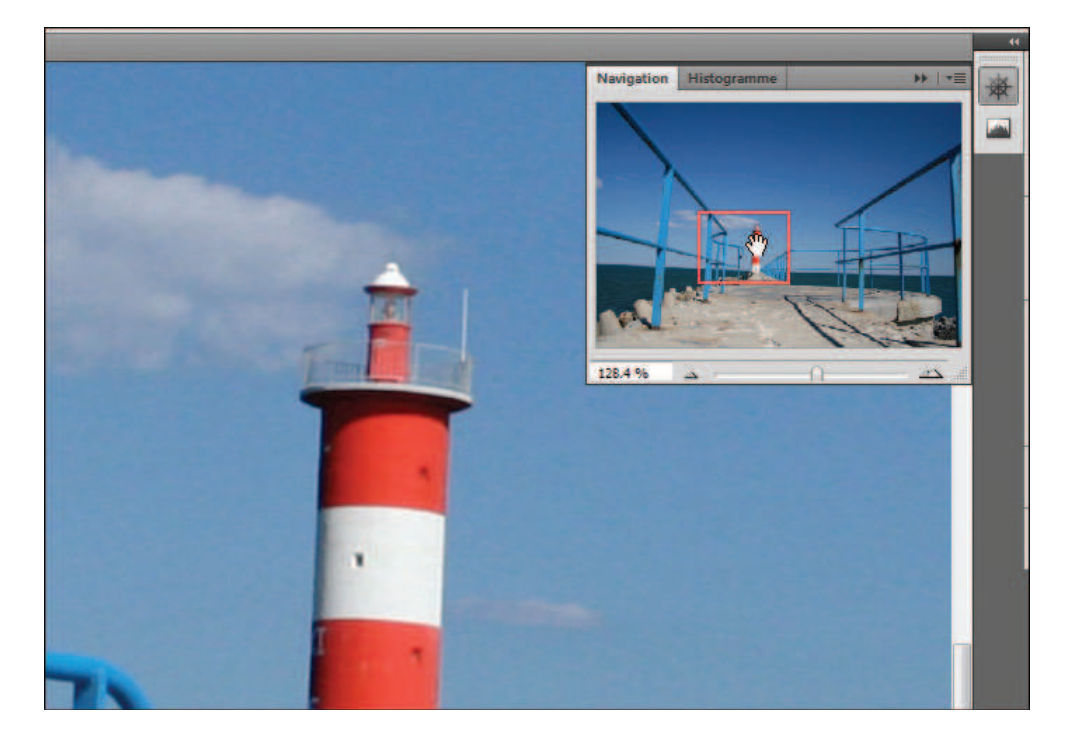

Lorsque l'image est trop grande pour être affichée dans sa totalité à l'écran, un rectangle rouge apparaît dans la palette Navigation afin de représenter la portion d'image affichée.

# **SE DÉPLACER DANS UNE IMAGE**

Lorsque vous zoomez dans l'image, l'inconvénient est que vous ne la voyez plus dans son ensemble. Vous pouvez effectuer des zooms arrière, puis utiliser de nouveau des zooms avant, mais cela fait perdre beaucoup de temps. Mieux vaut vous déplacer dans l'image sans modifier le facteur de zoom. Plusieurs solutions s'offrent à vous.

Dans la palette d'outils, sélectionnez l'outil **Main**.

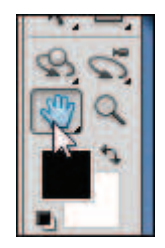

**2** Cliquez dans l'image, maintenez le bouton de la souris enfoncé, puis déplacez le pointeur pour naviguer dans l'image. Relâchez le bouton de la souris quand vous avez fini.

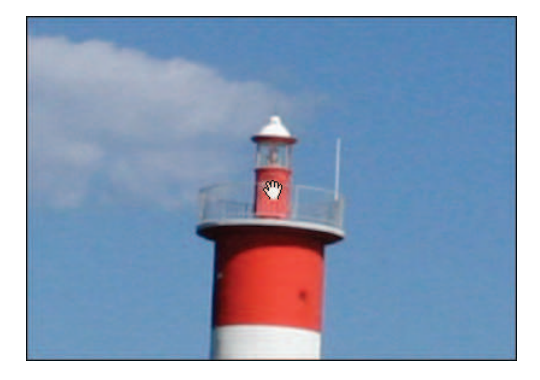

La palette Navigation peut aussi vous aider.

<sup>1</sup> Cliquez sur son nom pour l'activer. Si elle n'est pas visible, cliquez dans le menu **Fenêtre** sur **Navigation**.

<sup>2</sup> Le rectangle rouge représente la zone de l'image actuellement affichée. Cliquez à l'intérieur, maintenez le bouton de la souris enfoncé, puis déplacez−le sur la zone que vous voulez

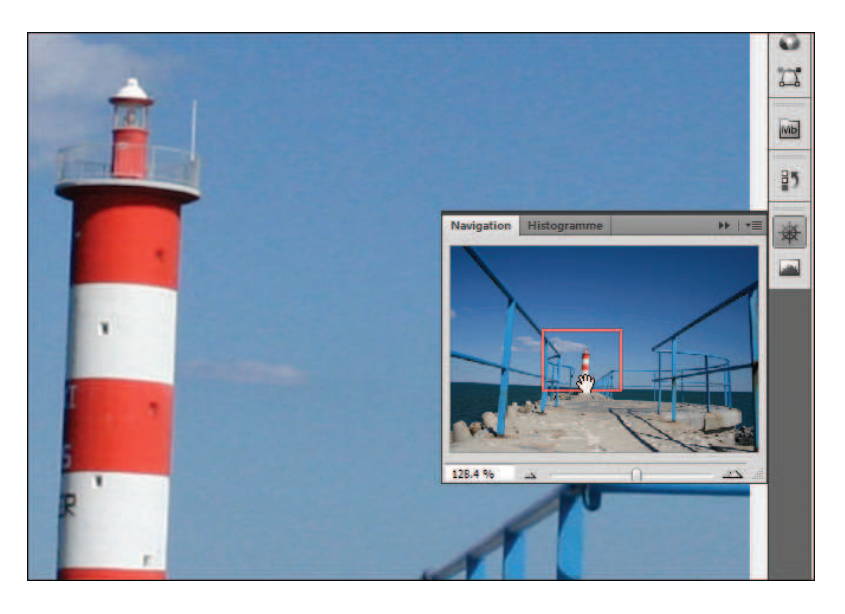

afficher. Relâchez le bouton de la souris quand vous avez fini.

Vous pouvez aussi utiliser les ascenseurs placés à droite et en dessous de l'image.

**Cliquez sur un ascenseur.** 

Déplacez−le vers le sens désiré tout en maintenant le bouton de la souris enfoncé.

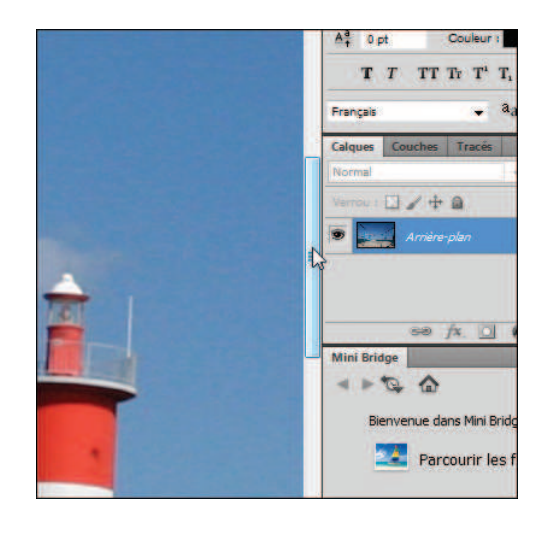

Si un outil est déjà sélectionné, vous n'êtes pas obligé d'en changer pour vous déplacer dans l'image.

Appuyez sur la [Barre}d'espace] et maintenez−la enfoncée. Le pointeur se change en main.

**2** Déplacez la main pour vous déplacer dans l'image. Relâchez le bouton de la souris et la **Barre d'espace** quand vous avez fini.

### **FAIRE PIVOTER L'ESPACE DE TRAVAIL**

Les éléments sur lesquels vous travaillez ne sont pas tous forcément horizontaux. Si besoin, vous pouvez faire pivoter tout votre espace de travail sans affecter les éléments de la page.

Ouvrez les éléments et sélectionnez une disposition de fenêtres de votre choix.

**2** Cliquez sur l'outil **Rotation de l'affichage** dans la palette d'outils ou appuyez sur la touche [R]. S'il n'est pas visible, maintenez le bouton de la souris enfoncé sur l'outil **Main** pour le faire apparaître.

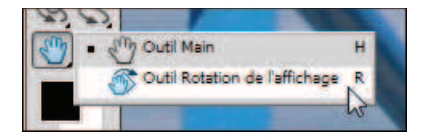

Cliquez dans une image, maintenez le bouton de la souris enfoncé et déplacez le pointeur en cercle pour faire pivoter l'espace de travail. Une boussole vous permet de vous repérer durant la rotation.

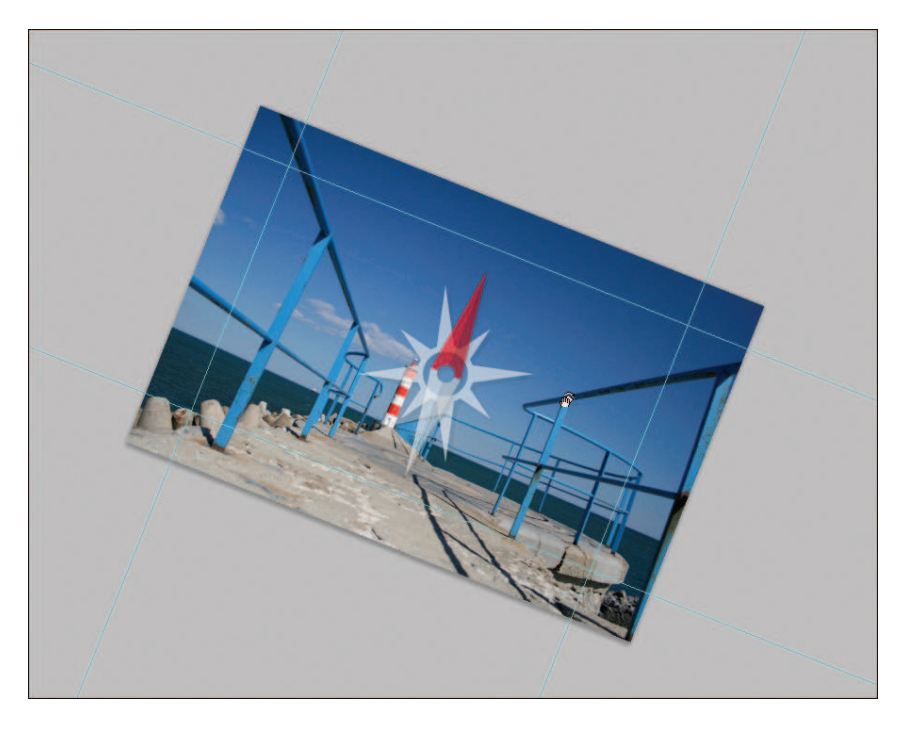

**4** Si vous voulez faire pivoter toutes les fenêtres affichées, cochez la case

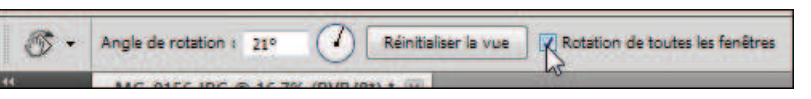

*Rotation de toutes les fenêtres* dans la barre d'options de l'outil.

Cette même barre d'options vous permet aussi de saisir directement un angle de rotation et de réinitialiser l'affichage grâce au bouton **Réinitialiser la vue**.